external component of the provided by NASA Technical Reports Server Niew metadata, citation and similar papers at <u>core.ac.uk</u> brought to you be a search. The core of the core of the core of the core of the core of the core of the core of the core. The core of the core of the core of the c

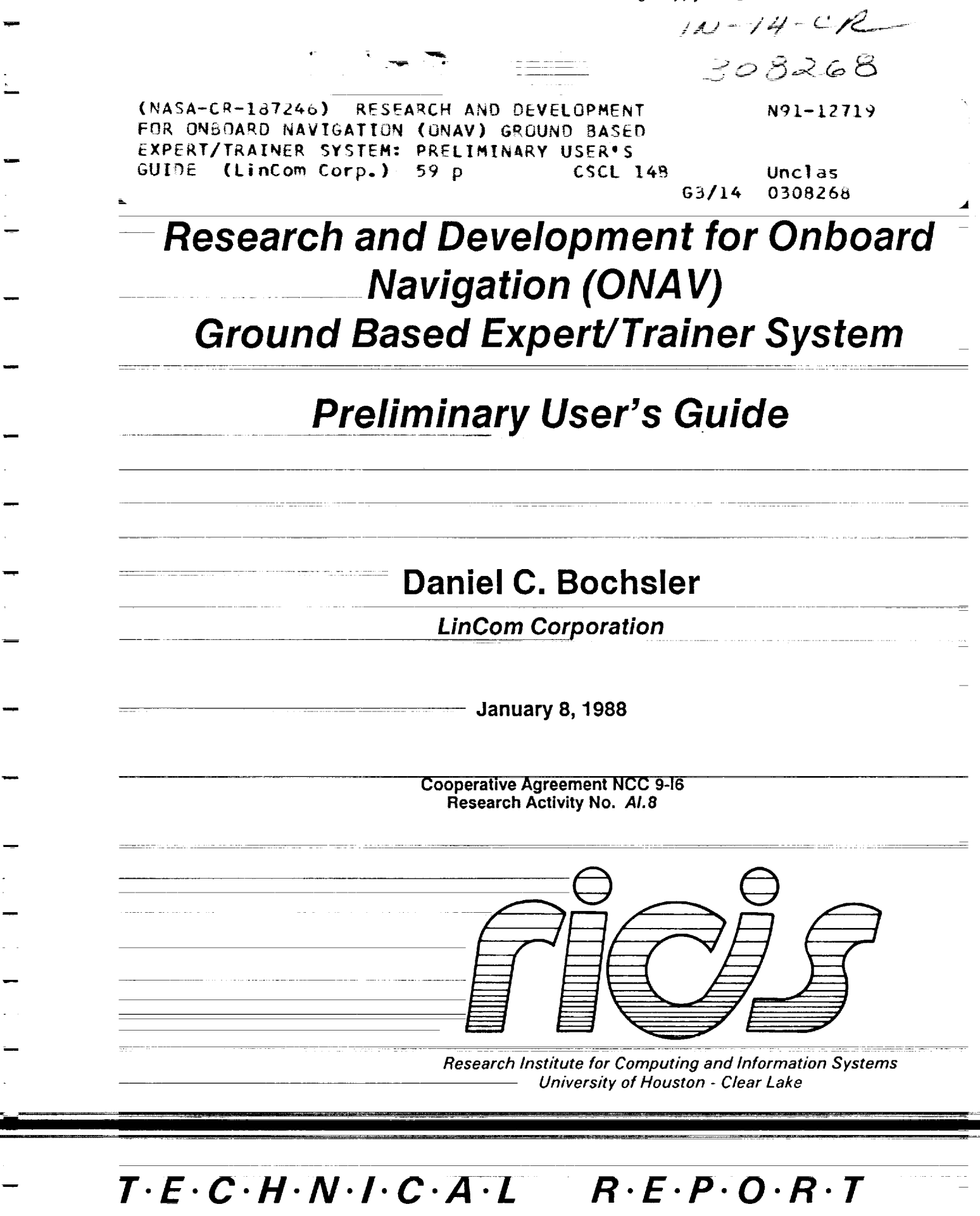

*The RICIS Concept*

The University of Houston-Clear Lake established the **Research** Institute for Center and local industry to actively support research in the computing and information sciences. As part of this endeavor, UH-Clear Lake proposed a partnership with JSC to jointly define and manage an integrated program of research in advanced data processing technology needed for JSC's main missions, including administrative, engineering and science responsibilities. JSC agreed and entered into a three-year cooperative agreement with UH-Clear Lake beginning in May, 1986, to jointly plan and execute such research through RICIS. Additionally, under jointly plan and execute such research **through** RICIS. Additionally, under Cooperative Agreement NCC 9-16, computing and educational facilities are shared

المستبرج المتعمرة

by **the two** institutions to conduct the **research.** computing and information systems among researchers, sponsors and users from UH-Clear Lake, NASA/JSC, and other research organizations. Within UH-Clear Lake, the mission is being implemented through interdisciplinary involvement of faculty and students from each of the four schools: Business, Education, Human Sciences and Humanities, and Natural and Applied Sciences.

Other research organizations are involved via the "gateway" concept. UH-Clear Lake establishes relationships with other universities and research organizations, Lake establishes **relationships** with other universities **and research** organizations, having common **research** interests, **to** provide additional **sources** of expertise **to**

conduct needed research.<br>A major role of RICIS is to find the best match of sponsors, researchers and research objectives to advance knowledge in the computing and information sciences. Working jointly with NASA/JSC, RICIS advises on research needs, recommends principals for conducting the research, provides technical and **recommends** principals for conducting **the research,** provides **technical** and administrative support **to** coordinate **the research,** and integrates **technical results** into **the** cooperative goals of UH-Clear *Lake* **and** NASA/JSC.

# **Research and Development for Onboard Navigation (ONA V) Ground Based Expert/Trainer System**

 $\frac{1}{\sqrt{2}}\left(\frac{1}{\sqrt{2}}\right)^{2} \left(\frac{1}{\sqrt{2}}\right)^{2} \left(\frac{1}{\sqrt{2}}\right)^{2} \left(\frac{1}{\sqrt{2}}\right)^{2} \left(\frac{1}{\sqrt{2}}\right)^{2} \left(\frac{1}{\sqrt{2}}\right)^{2} \left(\frac{1}{\sqrt{2}}\right)^{2} \left(\frac{1}{\sqrt{2}}\right)^{2} \left(\frac{1}{\sqrt{2}}\right)^{2} \left(\frac{1}{\sqrt{2}}\right)^{2} \left(\frac{1}{\sqrt{2}}\right)^{2} \left(\frac{1}{\sqrt{2}}$ 

w

<u>es</u>

w

m

**H** i

**=** i

 $\frac{1}{2}$ 

**Preliminary User's Guide**

### **Preface**

This research was conducted under the auspices of the Research Institute for Computing and Information Systems by LinCom Corporation under the direction of Daniel C. Bocshsler. Terry Feagin, Professor of Computer Science at the University of Houston - Clear Lake, served as the technical representative for RICIS.

Funding has been provided by the Mission Planning and Analysis Division, NASA/JSC through Cooperative Agreement NCC 9-16 between NASA Johnson Space Center and the University of Houston - Clear Lake. The NASA Technical Monitor for this activity was Robert Savely, Head, Artificial Intelligence Section, Technology Development and Applications Branch, NASA/JSC.

w

m

v

 $\equiv$ 

w

The views and conclusions contained in this report are those of the author and should not be interpreted as representative of the official policies, **either** express or implied, of NASA or the United States Government.

## Research and Development for Onboard Navigation (ONAV) Ground Based Expert/Trainer System

### **PRELIMINARY USER'S GUIDE**

(Deliverable **B)**

Prepared For:

Dr. Terry Feagin Research Institute for Computing and Information Systems University of Houston - Clear Lake

Prepared By:

Daniel C. Bochsler LinCom Corporation 18100 Upper Bay Road, Suite 208 Houston, Texas 77058

Performed Under:

Project No. AI.8 Cooperation Agreement no. NCC9-16 Subcontract No. 005

January 8, 1988

### **USERWS GUIDE FOR THE ONBOARD NAVIGATION (ONAV)**

**CONSOLE EXPERT/TRAINER SYSTEM**

ENTRY PHASE

v

 $\Delta \sim 1$ 

w

m

 $\overline{\phantom{m}}$ 

v

 $\equiv$ 

Preliminary Version

January 1988

LinCom Corporat Houston Texa

### **TABLE OF CONTENTS**

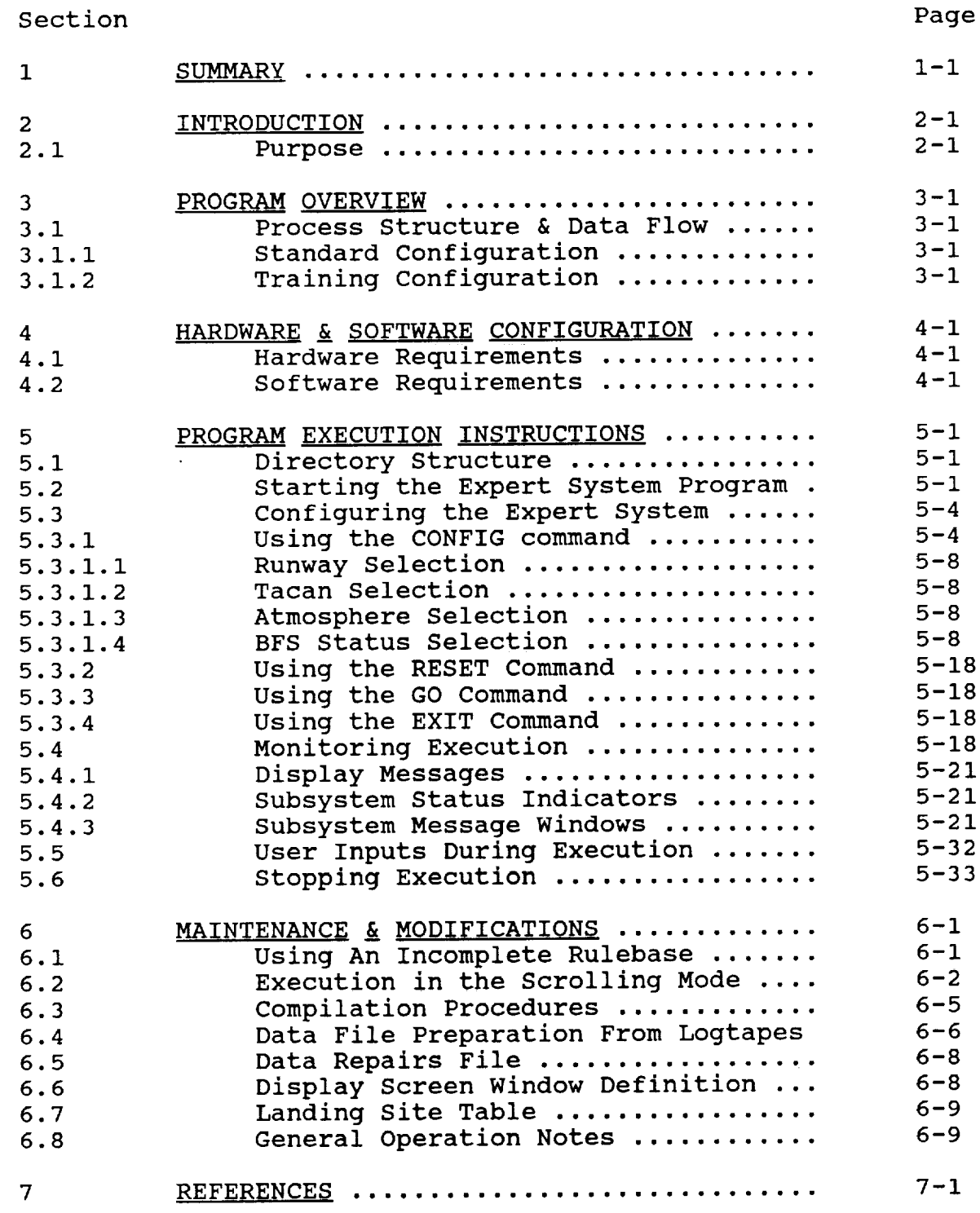

 $\bar{z}$ 

 $\frac{1}{2}$ 

v

m m

%.-

v

v

 $\overline{\phantom{0}}$  $\overline{\mathbf{v}}$ 

 $\overline{\phantom{a}}$ 

 $\frac{1}{2}$ 

 $\frac{1}{2}$ 

%..

w

 $\equiv$ 

 $\sim$ 

 $\mathcal{L}^{\pm}$ 

### **SUMMARY**

This document guides the user in operating the ENTRY phase of the Onboard Navigation (ONAV) Console Expert/Trainer system. Included is an overview of the program, system configurations, executi instructions, and maintenance information.

### **INTRODUCTION**

### 2.1 PURPOSE

w

\_

k

÷

W

 $\equiv$ 

UIL

 $\overline{\phantom{a}}$ 

 $\pm$ 

The purpose of this document is to present procedures for preparation, operation, monitoring, and recovery of the Shuttle Entry phase expert system. This user's guide is primarily  $\frac{1}{4}$ intended for functional users of the system. It includes ; procedures for system operation in support of training activities as well as operational tasks. In addition, information is provided which enables maintenance personnel to handle update modifications, etc. to the system.

that is post of the Coney

### **PROGRAM OVERVIEW**

### **3.1 PROCESS STRUCTURE & DATA FLOW**

The **ONAV** Entry system **can** be considered to have two different configurations that can be run, depending upon the type of activity desired by a user. The first configuration, called "standard," represents the mode by which the system would be expected to resemble operational use. The second configuration, called "training," includes the coordina use of a simulated display like those currently used in the Mission Control Center. The intent here is to give a user a feeling for how the expert system is performing as compared to the human interpretations of current control center display screen data.

### **3.1.i Standard Configuration**

r

v

 $\frac{1}{2}$ 

=

v

 $\equiv$ 

 $\frac{1}{1}$ 

The figure 3.1.1-1 is a diagram of the ONAV Entry system which does not use a simulated MCC display screen. The overall operation begins when the user starts the "entry" process. This process is the actual expert system, embedded within various interface functions. A "data preparation" process is then started, after "entry" processing proceeds through setup and loading procedures. The data preparatio process handles the data input into the expert system. Once execution begins, a "keyboard" process is begun where user control of the expert system is handled during later stages of setup and during execution. These processes continue to execute until rule execution ceases, at which point the keyboard process activity changes to handle either complete termination of the expert system execution, or other rerun efforts if desired.

### **3.1.2 Training Configuration**

The figure 3.1.2-1 is a diagram of the ONAV entry system with the simulated MCC display activity. Operation of this configuration begins with the setup of the simulated MCC display (or MSK). A Unix "pipe" is setup to enable the data stream to be split and sent to both the expert system and the MSK. Once the MSK display is started (this is done on a display different from the one for the ONAV Entry display), then the system activity is similar to that for the standard configuration.

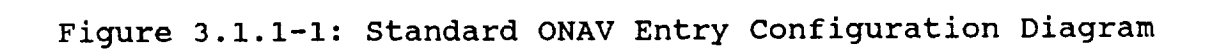

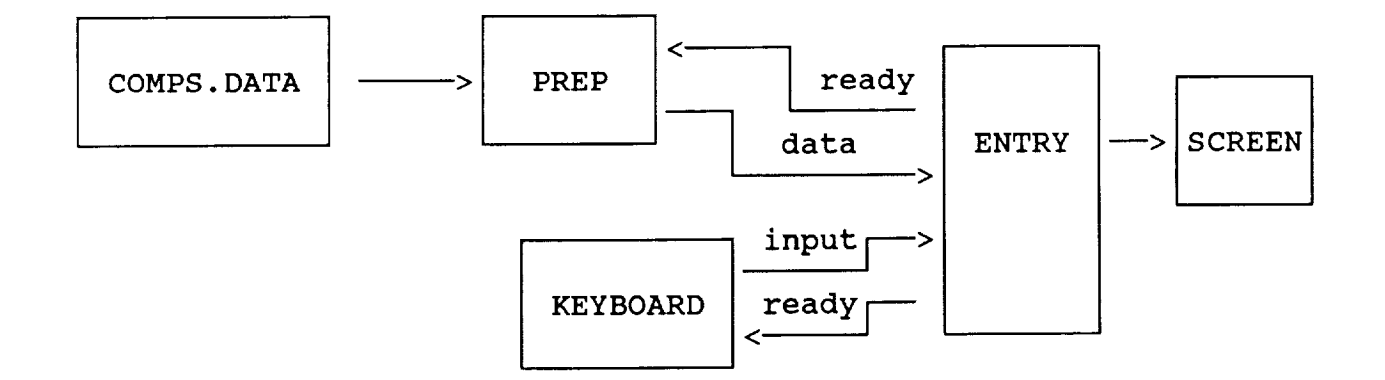

 $3 - 2$ 

r

 $\equiv$ 

 $\overline{\phantom{a}}$ 

 $\equiv$ 

 $\ddot{\phantom{0}}$ 

m

 $\rightarrow$ 

 $\overline{\phantom{m}}$ 

 $\mathbb{Z}^{\mathbb{Z}^2}$  $\equiv$ 

 $\Box$ 

 $\equiv$ 

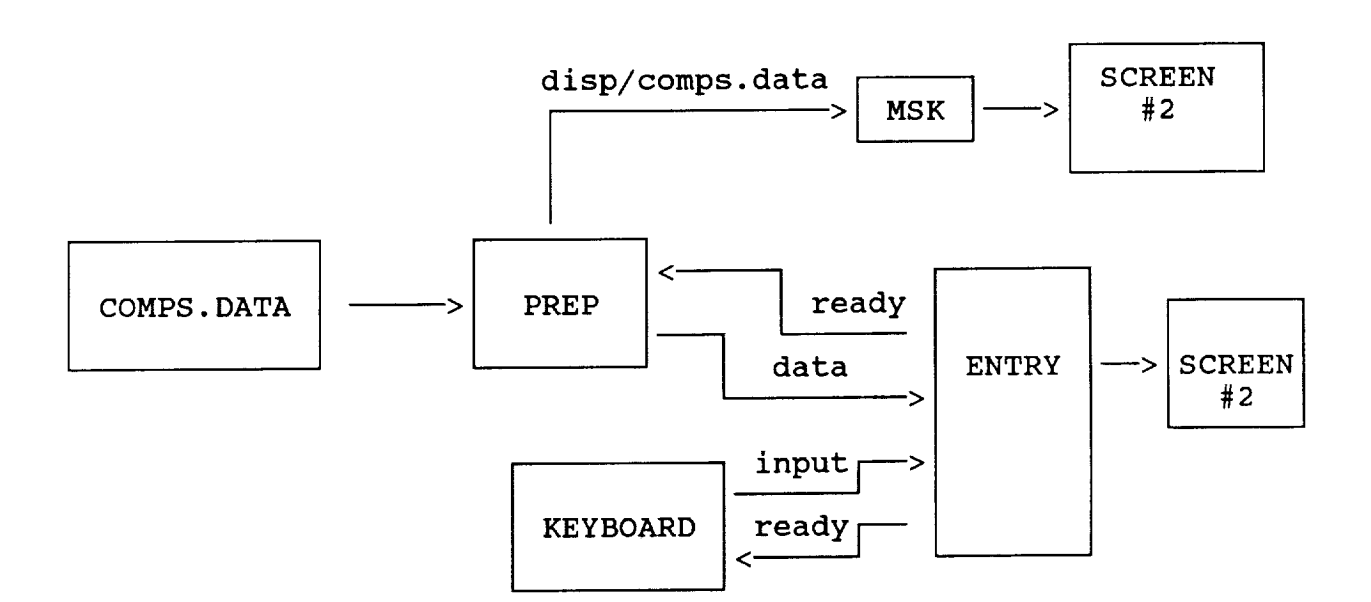

 $\equiv$ 

 $\mathbb{S}^n$  .

 $\equiv$ 

 $\epsilon$  and  $=$ 

 $\frac{1}{2}$  and  $\equiv$ 

 $\equiv$ 

Figure 3.1.2-1: Training Configuration Overview Diagram

### **HARDWARE & SOFTWARE CONFIGURATION**

The ONAV Entry system was developed with the idea of being as portable as possible. Unix, C, and Fortran being commonly available on many types of computer system, this objective can be met. The current system is was developed primarily on a Hewlett-Packard HP9000 system, and ported at various times during development to other systems including Sun and Masscomp. The key feature of the expert system sensitive to portability is the screen interface. The existing design uses Curses windowing software to provide the various regions on the screen. There are variations to curses which occur when moving from computer to computer. For example, due to time constraints, the porting of the expert system to the Sun and Masscomp systems did not include porting of the interface. This is the prime consideration that must be considered when planning to introduce the Entry system into a computer environment, even other Hewlett-Packard systems.

#### **4.1** HARDWARE **REQUIREMENTS**

The following hardware is necessary for operating the expert system:

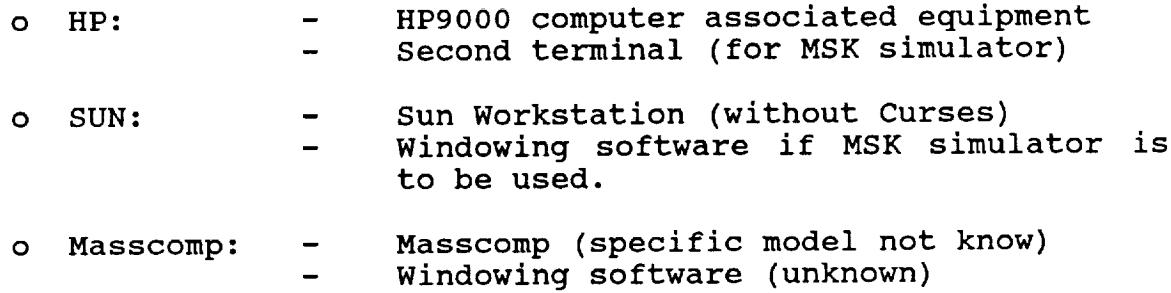

#### 4.2 **SOFTWARE REQUIREMENTS**

\_m

The following software is necessary to **operate** the expert system:

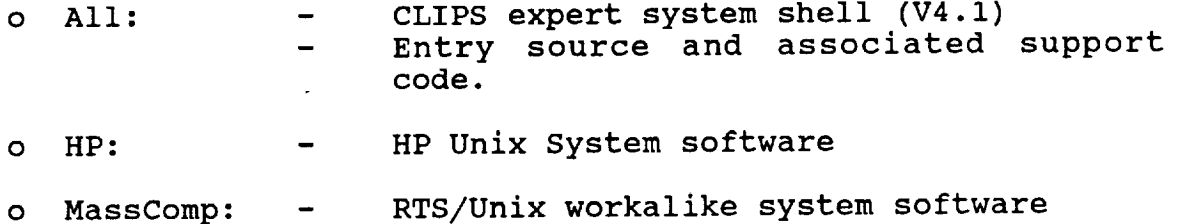

### **PROGRAM EXECUTION INSTRUCTIONS**

### **5.1 DIRECTORY STRUCTURE**

**--w**

w

**box** 

The ONAV Entry system consists **of** many software components. These have been organized into several logical groups to facilitate utilization and configuration management activities. Table 5.1-1 lists the various file directories and describes the contents of each.

### **5.2 STARTING THE EXPERT SYSTEM PROGRAM**

**The command** at **the Unix system prompt to initiate the expert sytem has the following** form:

optional

**I**

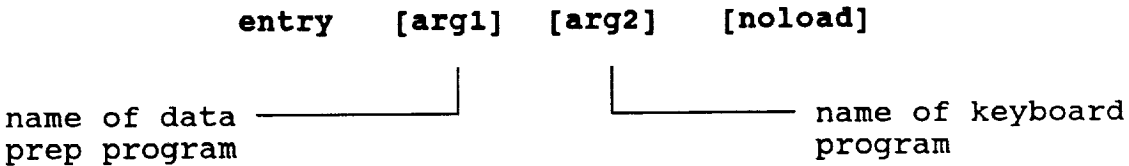

Currently, argl and arg2 are specified as **prep** and **keyboard respectively. Specifying** "noload" **causes the** program **to** proceed **directly to the CLIPS command loop. Omitting** "noload"(the **normal operating method) causes the entire rulebase to be loaded. Rule** files **are loaded from the directory named in the UNIX environment variable** "rulebase". **One can view the UNIX environment variables** with a **Unix** "env" **command. Setting** "rulebase" **can be done via direct commands** at **the Unix system prompt or the commands can be put in** a **user's top** level **directory file** ".profile" **or** ".login" **command. An example of setting the** "rulebase" **variable** and **starting execution of the system is shown in figure 5.2-1.**

### Table 5.1-1: ONAV Entry File Structure and Contents

### NOTE:

 $\bullet$  .

The following file structure references are described in general as they pertain to the expert system. Specific path names, etc. will obviously vary slightly depending upon system characteristics and adminstrative procedures in place system characteristics and administrative procedures in potelled for a computer system with the ONAV Entry system installed.

Top Node: /users/clips  $1)$ The top node should contain four types of files: - executable files - input data file - landing site table - window definition files 2) Directory logtape contains - delog output binary file - log tape reprocessor - data repairs Directory data contains 3) - data preparation source code - test drivers for line-fit, moving avg and filter Directory disp contains 4) - MSK simulator source code - pipe from data prep process 5) Directory key contains - keyboard handler source code 6) Directory exsys contains - expert system source & rules (original version) Directory exsys/source contains 7) - CLIPS 4.0 first release Directory try contains 8) **-** expert system source & rules (second version) Directory try/source contains 9) - **CLIPS** 4.0 second release (still has a bug)

 $\mathsf{S}$ 

\$

 $\ddot{ }$ 

\$ **rulebase=Dan/**

\$ export rulebase

\$ entry prep keyboard **Welcome** to the **Entry ONAV** Expert **System** Load in progress; please stand by... loading control/data rules loading landing site rules loading state rules loading imu rules loading 3-state rules loading drag rules loading tacan rule loading baro rule loading msbls rules loading hstd rules loading telemetry rules Don't forget to reset CLIPS CLIPS>

### **5.3 CONFIGURING THE** EXPERT **SYSTEM**

After the system has finished loading the rules, various types of operator inputs can be performed to set system parameters to the proper initial values. This activity begins by performing a RESET and ONAV command at the CLIPS expert system prompt after all the rule load messages have been received on the screen, as shown in figure 5.3-1. The reset performs an initialization of the CLIPS expert system. The onav command activates the ONAV Entry display screen and causes the system to wait for operator input via the system menu. Figure 5.3-2 shows the terminal screen after the ONAV display has been activated.

This configuration **of** the display is **called** the "stopped" configuration. Down in the lower right hand corner of the display are menu selection choices for the "system menu." The GO command causes the expert system to begin executi The CONFIG command is used to change initial configuration data items prior to executing the expert system. The RESET command resets the CLIPS expert system and recycles input data, and clears the screen prior to beginning execution. The EXIT command terminates all processing and returns you to the Unix system prompt. Normal usage of these commands is as follows: i) config, 2) reset, and 3) go. Exit is used after a "run" has been made. Additionally, a "hidden" command of "z" is available, but not listed on the system menu. This command interrupts the expert system and returns processing to the CLIPS prompt.

### **5.3.1 Using the CONFIG Command**

w

w

w

w

z w The CONFIG command is invoked from the stopped configuration menu by typing the character "c" (upper or lower case can be used). No carrige return is necessary; the system is scanning for a single character input. A submenu is overlaid on the screen as shown in figure 5.3.1-1.

The four items listed represent the four parameters in the system that can be configured currently. Runway refers to setting the designated runway (e.g. EDWI7), Tacan refers to setting the primary or secondary runway, Atmosphere mode refers to selection of a normal, hot, or cold atmosphere, and BFS status refers to indicating whether the BFS system is go or no-go. It should be noted that tacan is normally set automatically when the runway is selected, therefore is not normally configured explicitly.

**Figure 5.3-I: Resetting** and **Activating** the **ONAV Display Screen**

 $\mathsf{S}$ 

w

 $\equiv$ 

\$ rulebase=Dan/

\$ export rulebase

\$ entry prep keyboard **Welcome** to the **Entry** ONAV **Expert** System **Load in progress; please stand by... loading control/data rules** loading **landing site rules loading state rules loading imu rules loading 3-state rules loading drag rules** loading **tacan rules loading baro rules** loading **msbls rules** loading **hstd rules** loading **telemetry rules Don't forget to reset CLIPS CLIPS> (reset) CLIPS> (onav)**

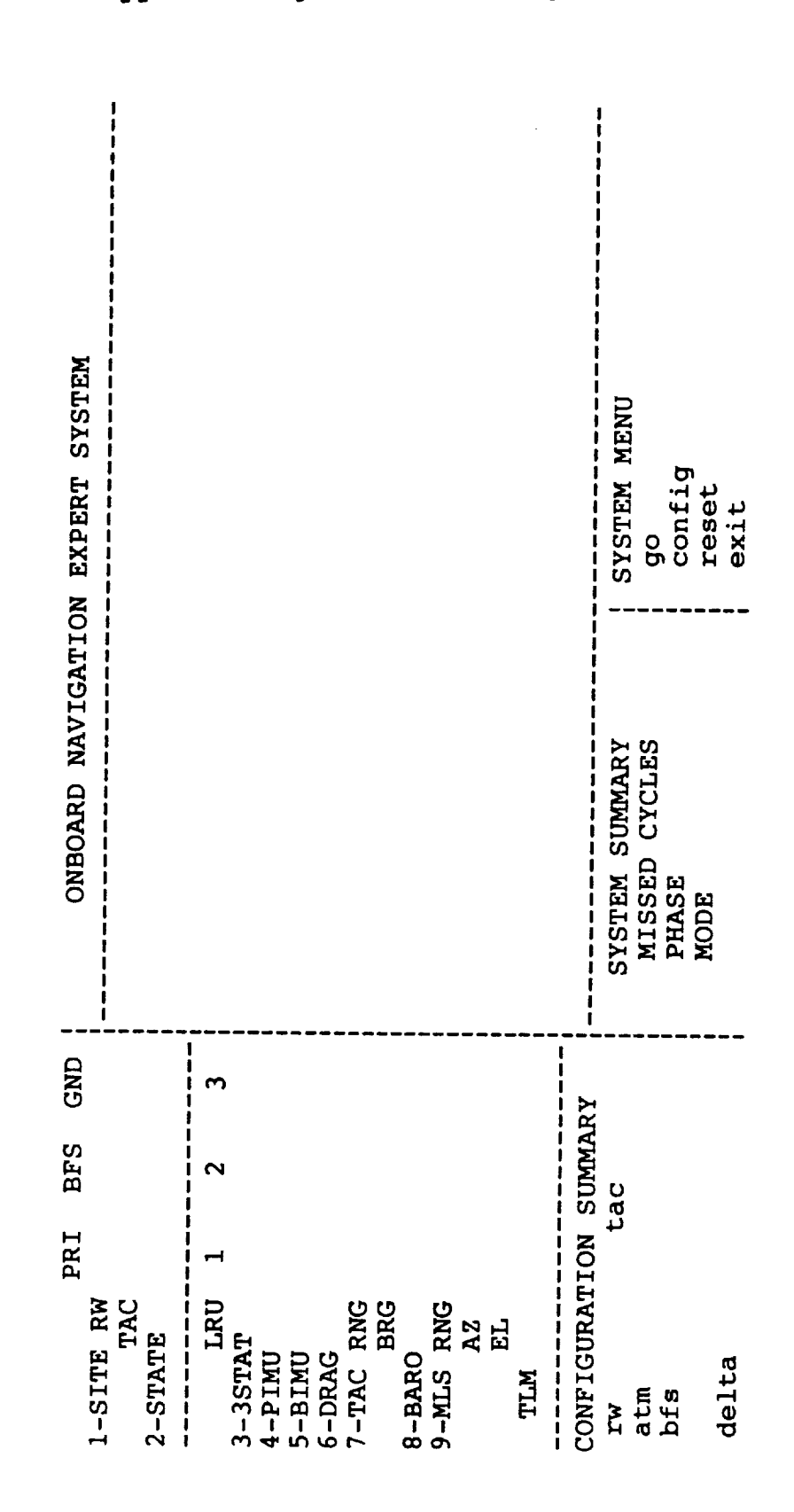

Figure 5.3-2: Stopped Configuration of Display after Activation

 $5 - 6$ 

 $\frac{1}{2}$ 

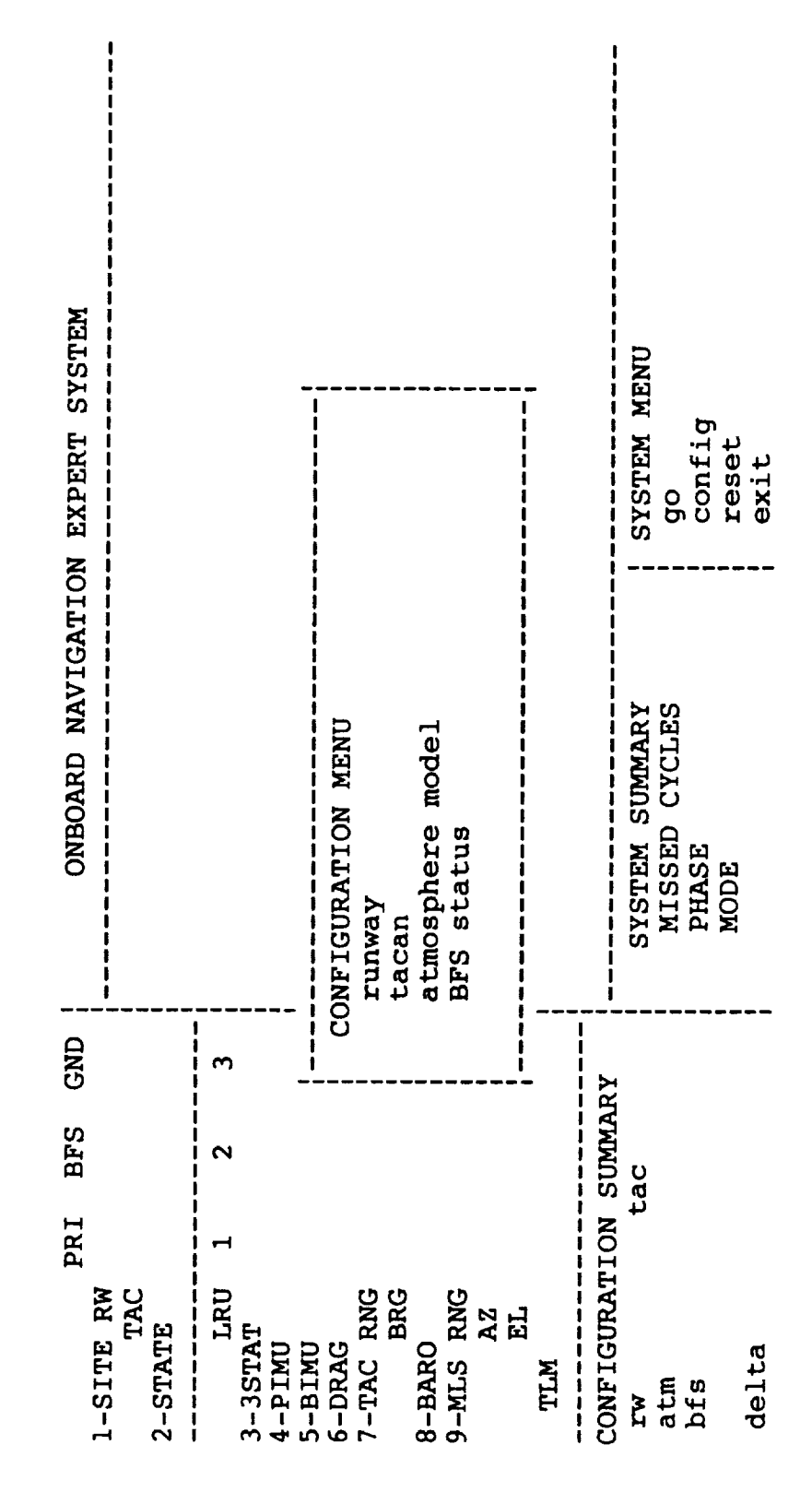

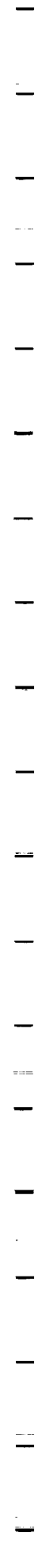

The configuration selections are individually selected and can be performed in any order. They can also be repeated if a typographical error is made or the desired initial value needs to be changed prior the beginning execution of the expert system. Each time a parameter is set, the displ returns to the stopped configuration. There the CONF command is selected and the parameter is selected and performed. This is different from what some might expect in that after the parameter is changed, the configuration selection menu is not redisplayed. A user has to invoke the configuration command to get back to the configuration parameter list. Figures 5.3.1-2 through 5.3.1-10 illustrate a series of actions where the various parameters are set.

### **5.3.1.1 Runway** Selection

w

w

w

m

w

i

Note that the runway selection requires a runway designation to be typed in; CAPITAL letters must be used in the designator. After a carriage return, the display returns to the stopped menu configuration, but the configuration summary in the bottom left of the display is updated to reflect the changes you make.

### **5.3.1.2 Tacan Selection**

**The tacan menu permits** the **selection of** a primary **or secondary tacan channel combination.**

### **5.3.1.3 Atmosphere Selection**

Selection **of** an atmosphere requires that the first letter **of** the desired selection be typed, although no carriage return is necessary (n - nominal, h - hot, c - cold). Again the display returns to the stopped menu configuration and the configuration summary is updated to show the atmosphere model selected.

### **5.3.1.4** BFS **Status Selection**

The status of the BFS system is selected by typing the first letter of the desired selection. The stopped configuration menu then is redisplayed and the configuration summary is updated.

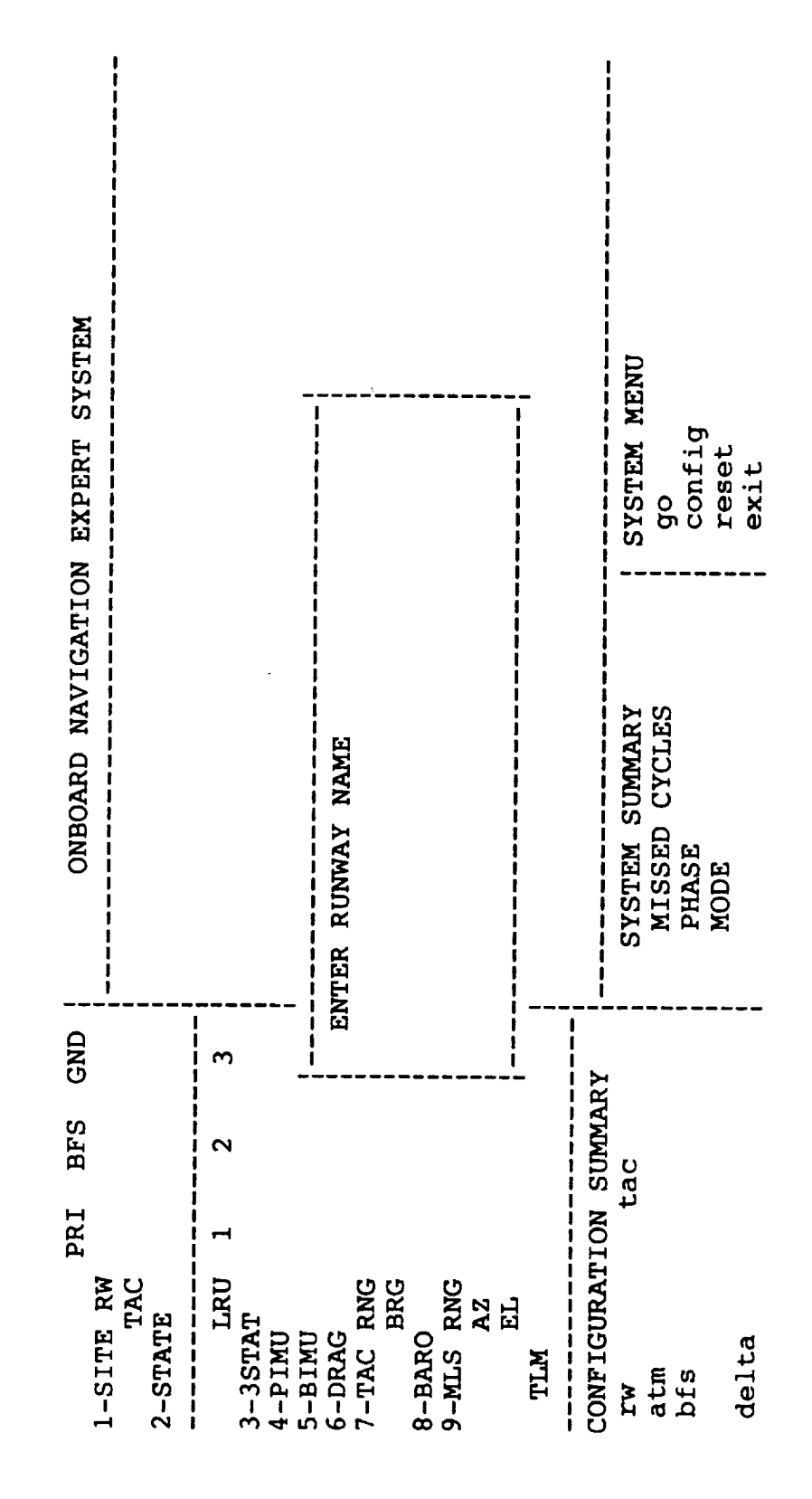

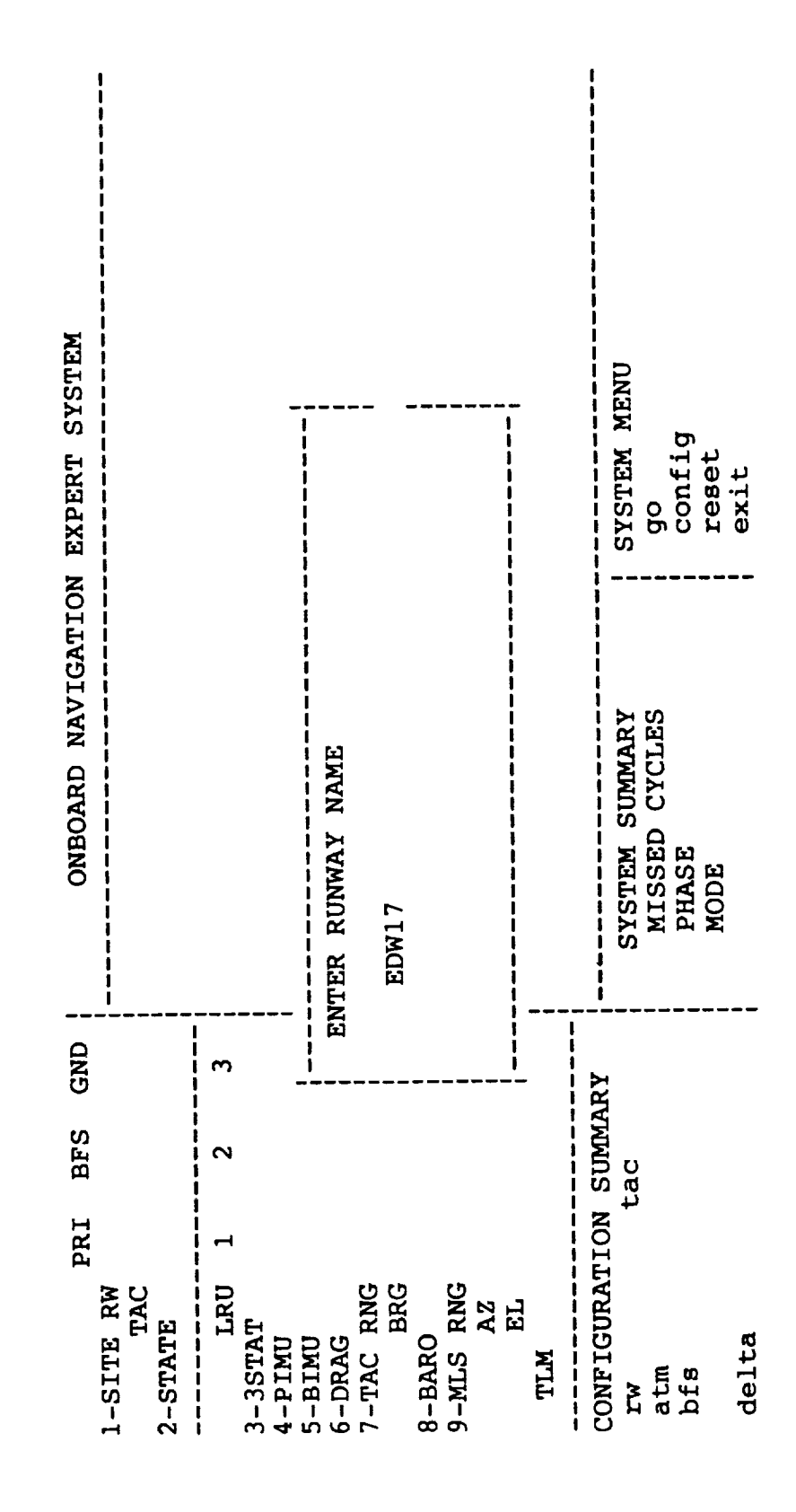

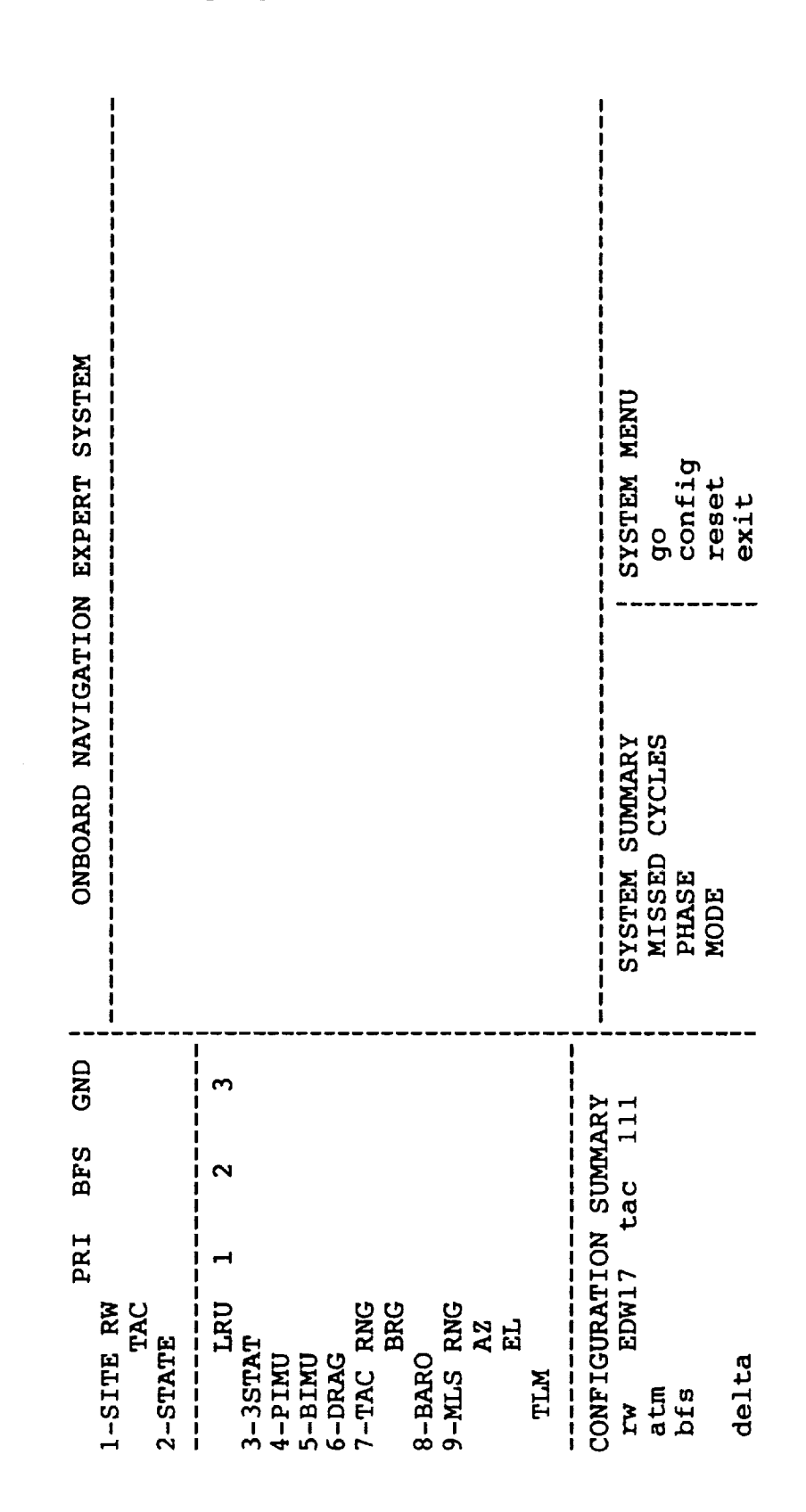

W

 $\equiv$ 

 $\begin{array}{c} \begin{array}{c} \begin{array}{c} \end{array} \\ \begin{array}{c} \end{array} \end{array} \end{array}$ 

 $\overline{\phantom{a}}$ 

Figure 5.3.1-4: Redisplay of Stopped Display with Runway Update

## Figure 5.3.1-5: Tacan Parameter Selection Menu

 $\overline{\phantom{a}}$ 

 $\overline{\phantom{a}}$ 

 $\equiv$ 

 $\ddot{\phantom{1}}$ 

 $\frac{1}{2}$ 

 $\frac{1}{2}$ 

 $\overline{\phantom{a}}$ 

 $\frac{1}{\sqrt{2}}$ 

 $\sum_{i=1}^{n}$ 

 $\equiv$ 

 $\frac{1}{2}$ 

 $\equiv$ 

To be provided.

Figure 5.3.1-6: Redisplay of Stopped Display with Tacan Update

 $\mathcal{L}^{\pm}$  .

 $\rightleftharpoons$ 

 $\frac{1}{\sqrt{2}}$ 

 $\frac{1}{2}$  $\equiv$ 

 $\equiv$ 

 $\equiv$ 

 $\equiv$ 

 $\equiv$ 

To be provided.

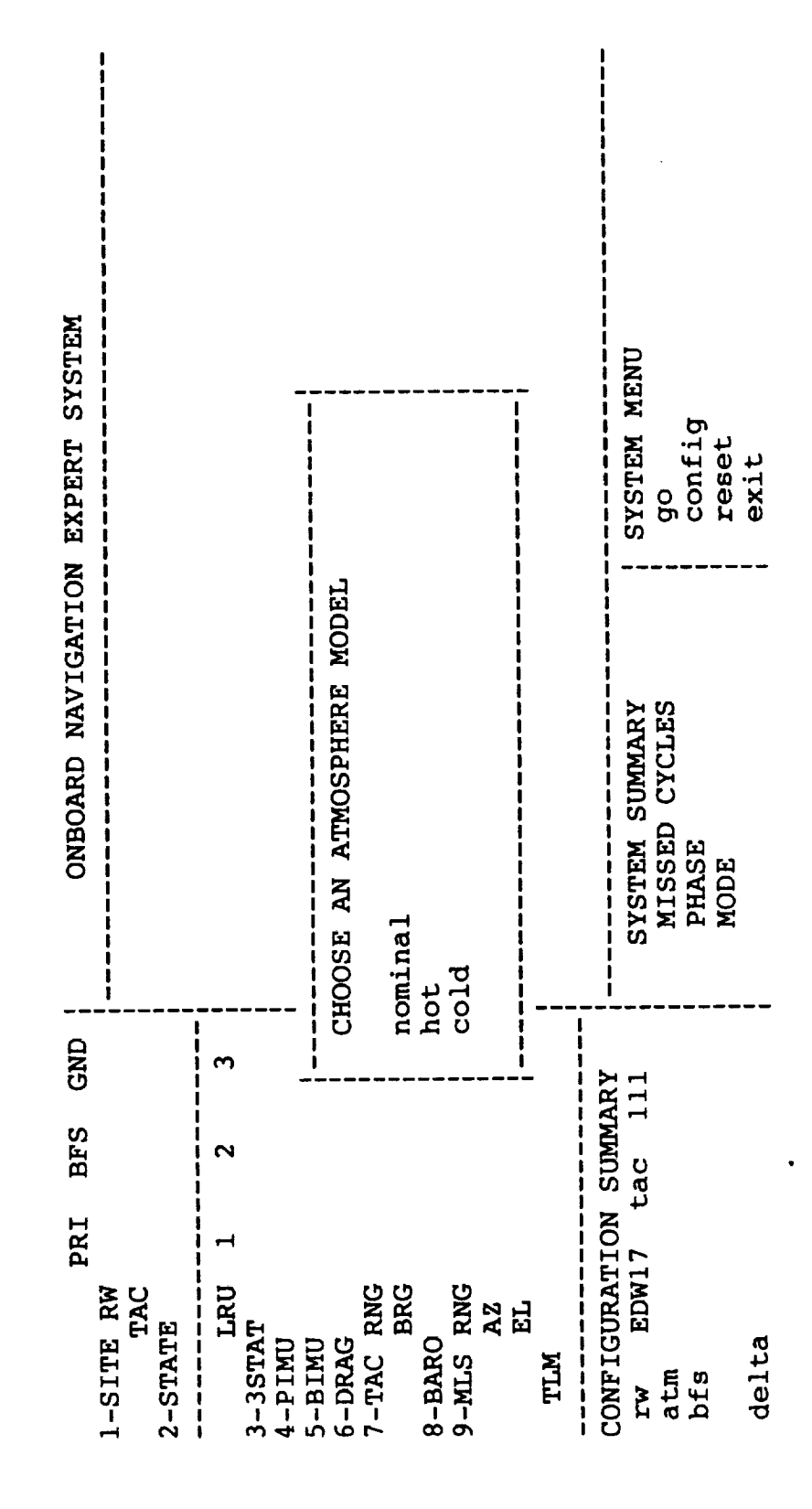

5.3.1-7: Atmosphere Selection Menu Figure

÷

 $\equiv$ 

 $\equiv$ 

 $\equiv$ 

 $14$ 5  $\overline{\phantom{a}}$ 

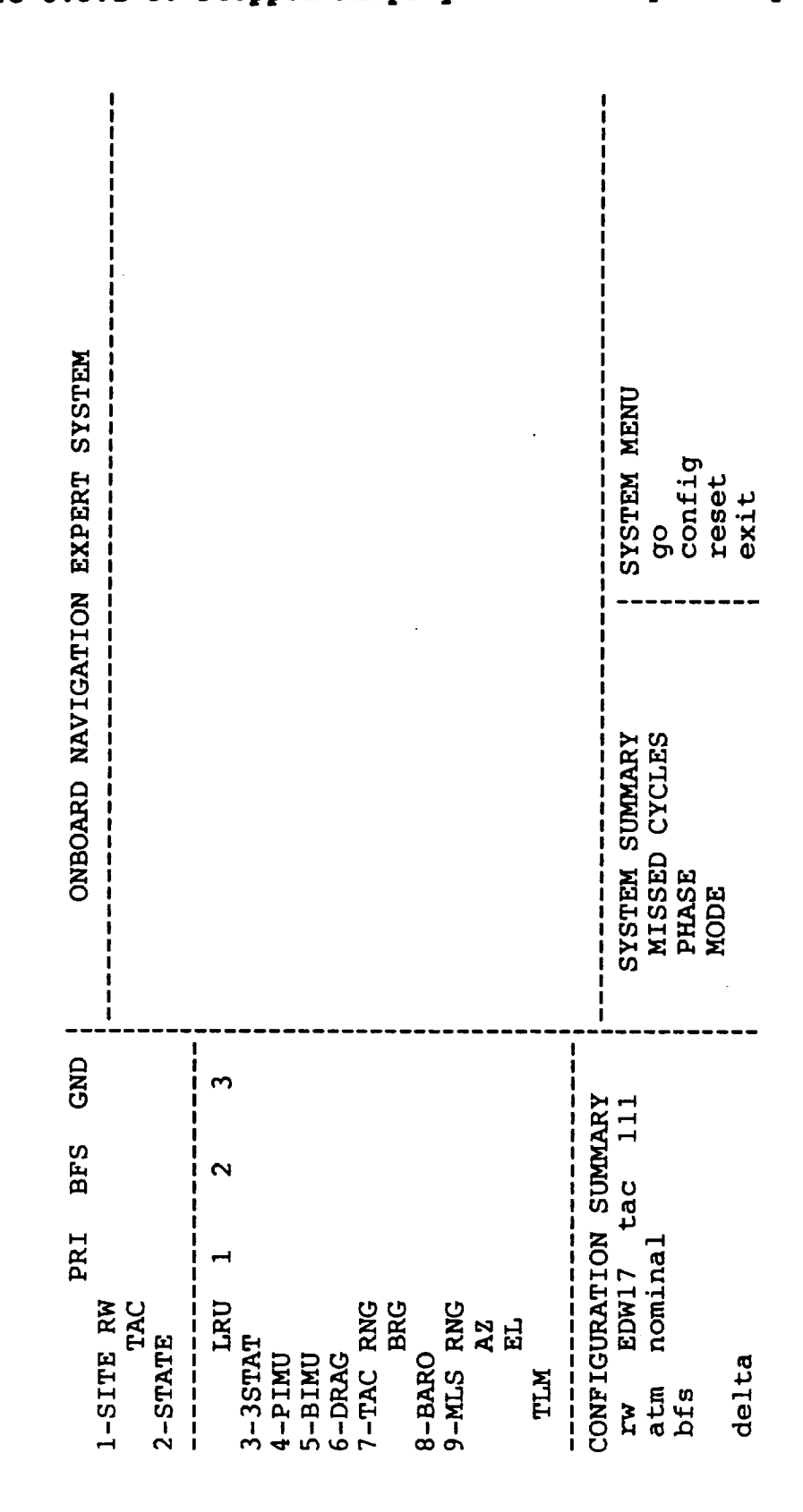

Figure 5.3.1-8: Stopped Display with Atmosphere Updates

 $5 - 15$ 

**NB** 

 $\equiv$ 

 $\overline{\phantom{0}}$ 

 $\frac{1}{\sqrt{2}}$ 

 $\equiv$ 

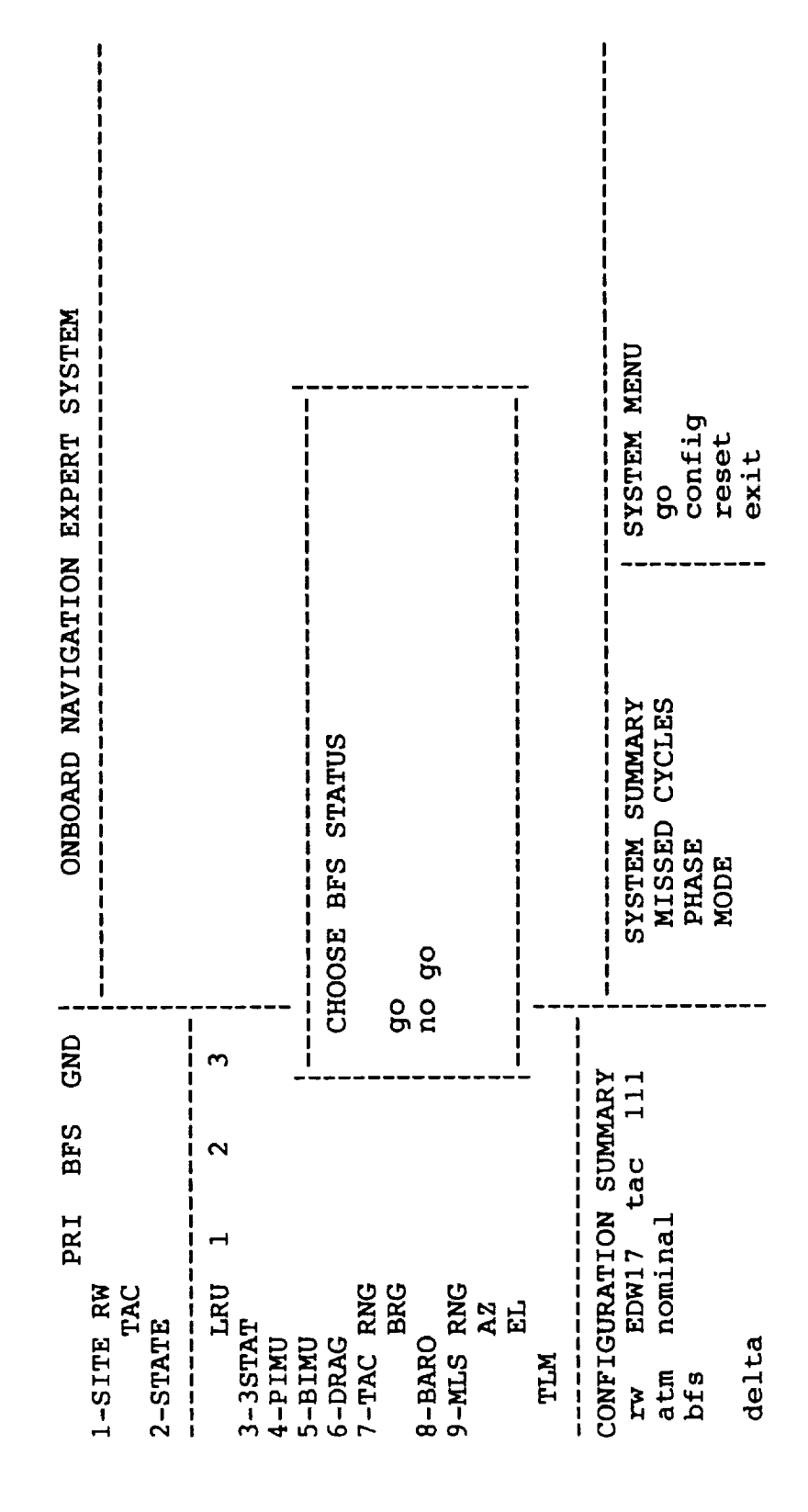

 $\equiv$  $\frac{1}{16}$ 

 $\equiv$ 

 $\frac{1}{2}$ 

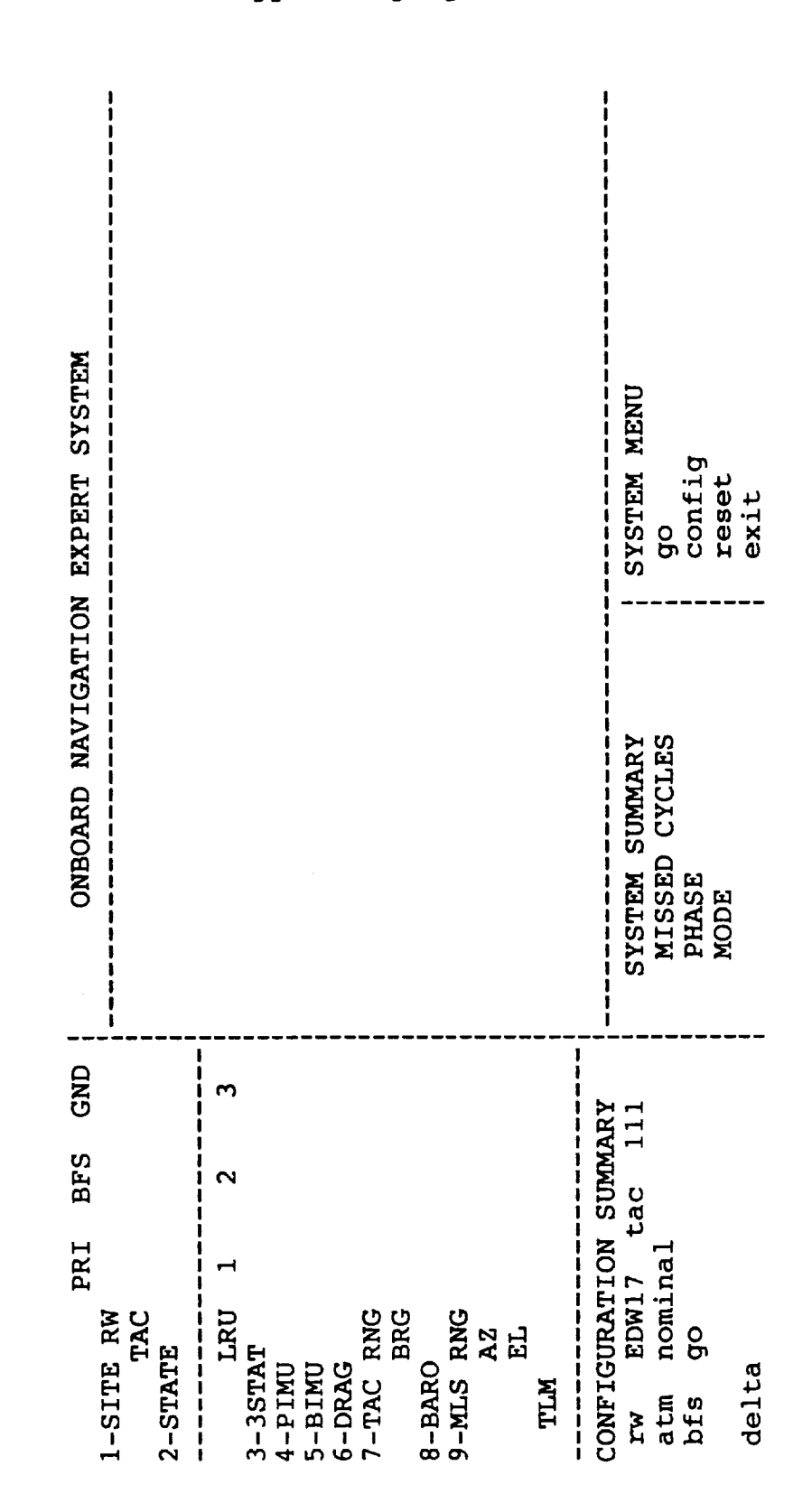

**Figure 5.3.1-10: Stopped Display with** BFB *Status* **Updates**

 $\blacksquare$ 

### **5.3.2 using the RESET Command**

The reset command is invoked from the stopped configuration<br>menu by typing a "r" (upper or lower case is recognized by the system). No carriage return is necessary, since the background routine monitoring the keyboard is looking for single character inputs. This command, although the same as the CLIPS reset command described earlier in this document, does more than just reset the CLIPS expert system. It also "recycles" input data so that the input data file that the ONAV Entry system will use is properly set up. This reset is  $\sum_{i=1}^{N}$  is the system will use is properly set up. This reset is  $\frac{1}{N}$  is  $\frac{1}{N}$  for  $\frac{1}{N}$  reset is  $\frac{1}{N}$  . The system of  $\frac{1}{N}$  is  $\frac{1}{N}$  is  $\frac{1}{N}$  is  $\frac{1}{N}$  is  $\frac{1}{N}$  is  $\frac{1}{N}$  is  $\frac{1}{2}$  required prior to starting execution of  $\frac{1}{2}$ system.

### **5.3.3 Using the GO Command**

u..

The GO command is invoked on the stopped configuration menu<br>by typing a "g" (upper or lower case is recognized). Again, no carriage return is necessary. This is the command that actually starts the execution of the system. The first actually starts the execution of the system. The first result to be noticed is that the display is altered somewhat in that a different set of system menu selections is<br>displayed. This is shown in figure 5.3.3-1. The overall display at this point is then called the "running" configuration. Various background processing is taking place  $\frac{1}{2}$  configuration. Various background processing is taking processing processing processing  $\frac{1}{2}$ at this point, although no activity is visible on the screen for several seconds after the system menu selections change.

### **5.3.4 Using the EXIT Command**

The EXIT command is invoked from the stopped configuration<br>menu by typing the character "e". This stops all processing in progress and returns the user to the Unix operating in progress and returns the user to the Unix operating system prompt for the computer system being used.

### **5.4** MONITORING **EXECUTION**

After the GO **command** is given and the running configuration incoming data. Messages begin to show up on the display in incoming data. Messages begin to begin to be get of the large window area, and status lights begin to be set the left side of the display. Figure 5.4-1 illustrates this situation. It should be noted that the messages scroll down the message window from top to bottom.

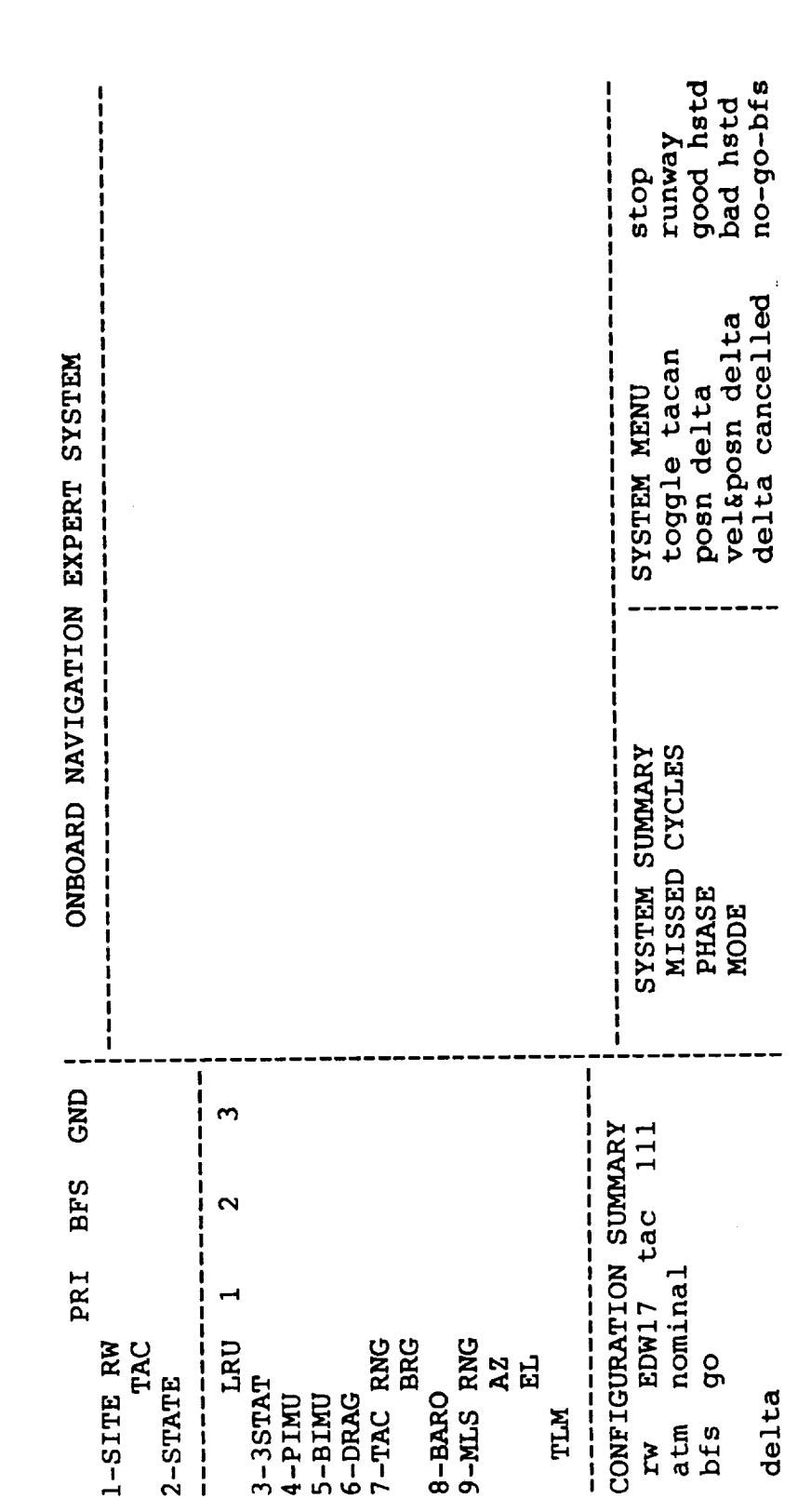

Figure 5.3.3-1: Running Configuration Screen After GO Command

للمستعد

 $\overline{\phantom{a}}$ 

 $\frac{1}{\sqrt{2}}$ 

 $\equiv$ 

تبنا

 $\begin{array}{c}\n\vdots \\
\hline\n\end{array}$ 

 $\overline{\mathbf{C}}$ 

 $\equiv$ 

 $\frac{1}{\sqrt{2}}$  $\overline{\phantom{a}}$ 

 $\overline{\phantom{a}}$ 

 $\frac{1}{\sqrt{2}}$ 

┳

 $\blacksquare$ 

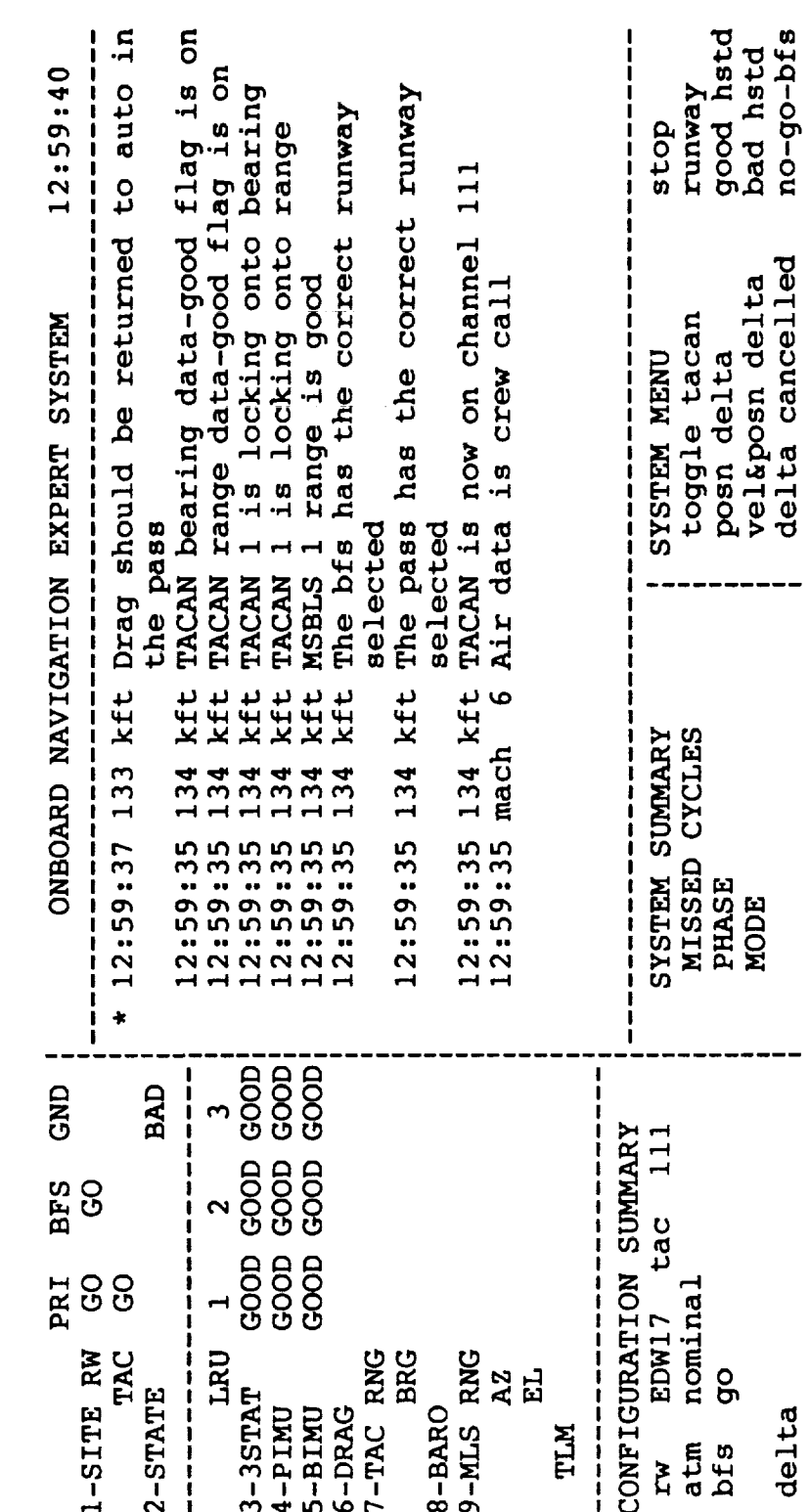

Figure 5.4-1: ONAV Entry Display as System begins to Run

 $5 - 20$ 

 $\omega_{\rm{m}}$  $\rightarrow$ 

 $\overline{\phantom{a}}$  $\ddot{\phantom{1}}$ 

 $\rightarrow$ 

 $\frac{1}{\sqrt{2}}$ 

 $\tau_{\rm{max}}$ 

 $\overline{a}$ 

### 5.4.1 **Display Messages**

Messages resulting from the expert system's **monitoring** of all onboard Shuttle naviation sensor systems are displayed in the message window area. The messages consist of four parts:

- i) a time tag which references the message to mission time,
- 2) an altitude or mach number reference which gives more meaning to the message itself, and
- 3) the text of the message.

In addition, each message may have emphasis placed on it for better visual attention through the use of both inver video and/or asterisks on the far left of the message. The four types of visual inhancements have the following defined meanings:

- a) A **NOMINAL** EVENT **NOTICE** is displayed in normal type.
- b) **An OFF-NOMINAL** EVENT **NOTICE is displayed** with an **inverse video highlight.**
- c) **A NOMINAL RECOMMENDATION is displayed with** an asterisk at **the beginning of the message.**
- d) **An OFF-NOMINAL RECOMMENDATION is displayed with** an asterisk **and with inverse video highlight.**

### **5.4.2 Subsystem Status Indicators**

T

\_=

The status indicators along the left side of the display are used as "quick" scan information that can give a qualitative, visual measure of the status of an individual sensor system as monitored by the expert system. Each sensor will have notations that show up in each of the colums which correspond to LRU's of the sensor system. Those syste which have only one unit are indicated in the column for  $L_{\text{R}}$ i. Each subsystem has an identification label on the display consisting of a 3-5 letter abbreviation. In front of each abbreviation is a number (e.g., 6 for drag). This number is a subwindow selection number used to select a specialized message window for the corresponding sensor subsystem.

### **5.4.3 Subsystem** Message **Windows**

A special message window can be displayed for each sensor subsystem. Whereas the overall system message window displays all messages, a subwindow displays that subset of all messages that relate to the specific sensor system. Any subwindow may be displayed by typing the number of the desired subwindow. No carriage return is necessary.

While viewing a subwindow, new messages for that subsystem will be displayed as they occur. As noted earlier, each subwindow has a non-zero number assigned to it as noted by the sensor name label on the display. If a person desires to look at some other subwindow, after viewing a given subwindow, simply type the desired number for the subwindow. If the overall system window with all messages is desired,<br>the number 0 (zero) should be typed (again, no carriage the number 0 (zero) should be typed (again, no carriage return is needed). The current state of all visible messages is then displayed. Figures 5.4.3-1 through 5.4.3-9 show examples of each of the subwindows. It should be noted that<br>if no messages have been generated for a particular sensor if no messages have been generated for a particular sensor subsystem, the subwindow for that system will be bid except for the subwindow label at the top of the message area.

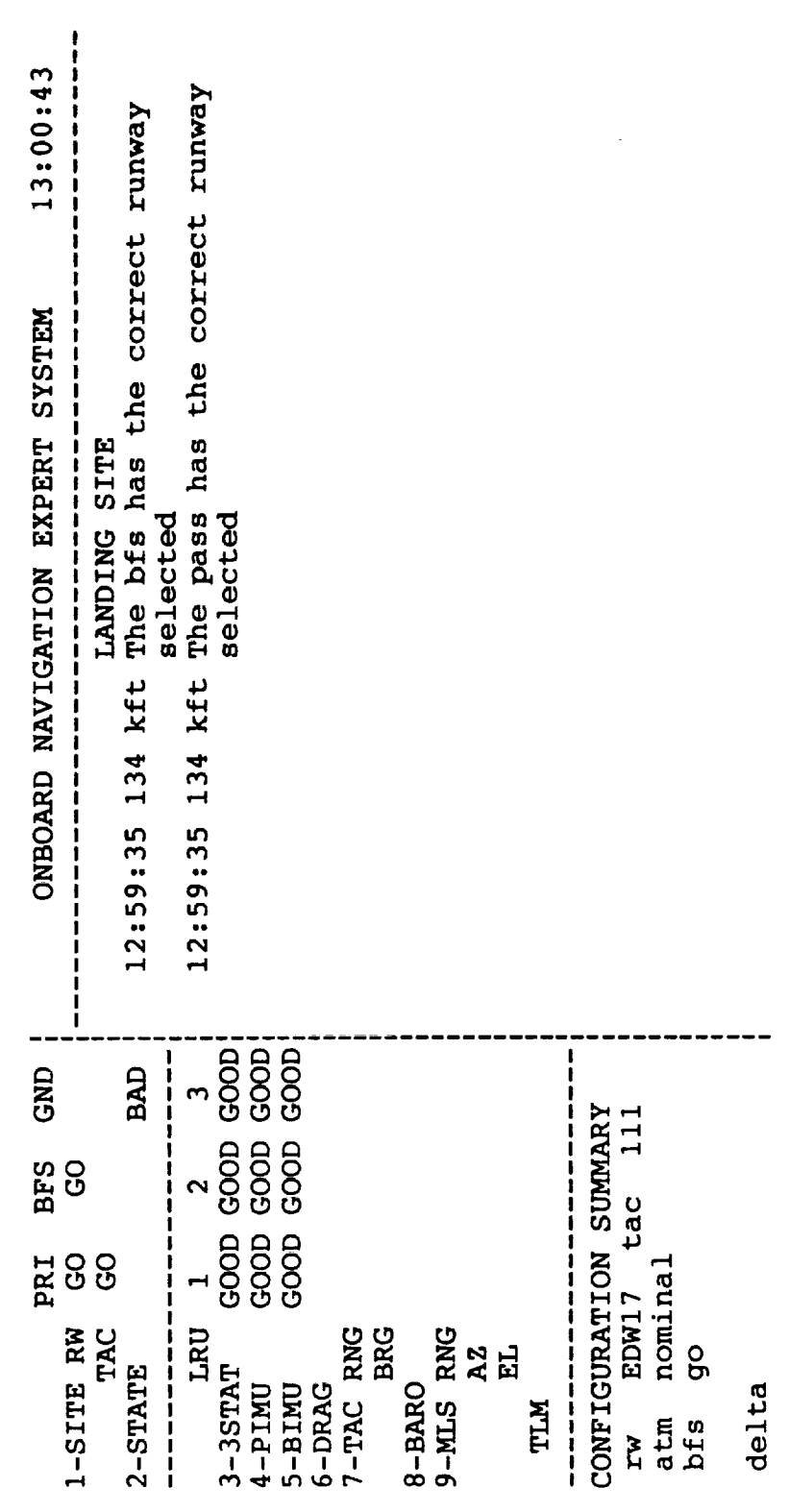

 $\frac{1}{2}$ 

 $\overline{\phantom{0}}$ 

 $\frac{1}{2}$ 

 $\equiv$ 

 $\frac{1}{\sqrt{2}}$ 

 $\frac{1}{2}$ 

 $\rightarrow$ 

 $\frac{1}{2}$ 

 $\frac{1}{2}$ 

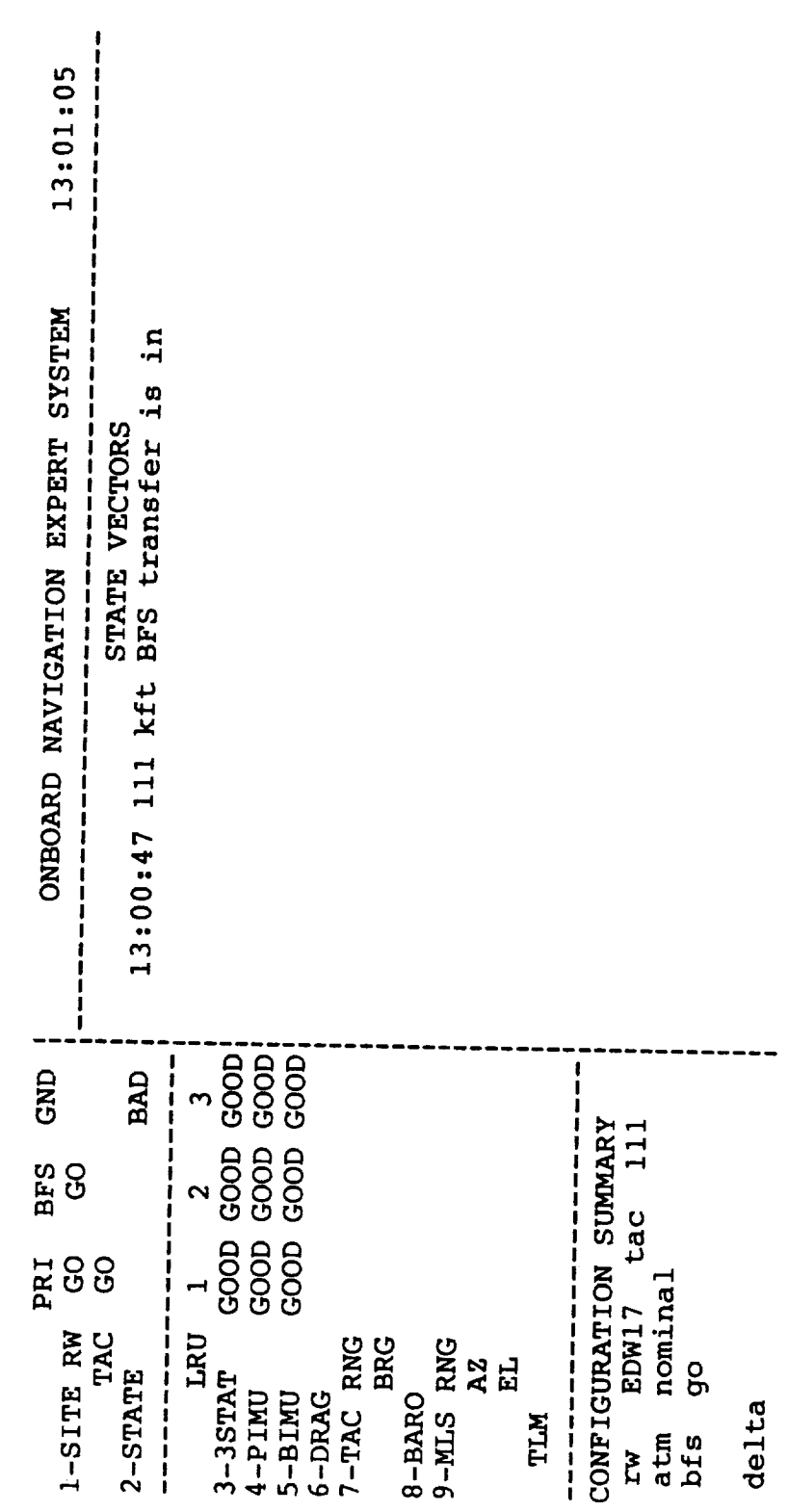

 $5 - 24$ 

 $\frac{1}{2}$ 

 $\ddot{\phantom{a}}$ 

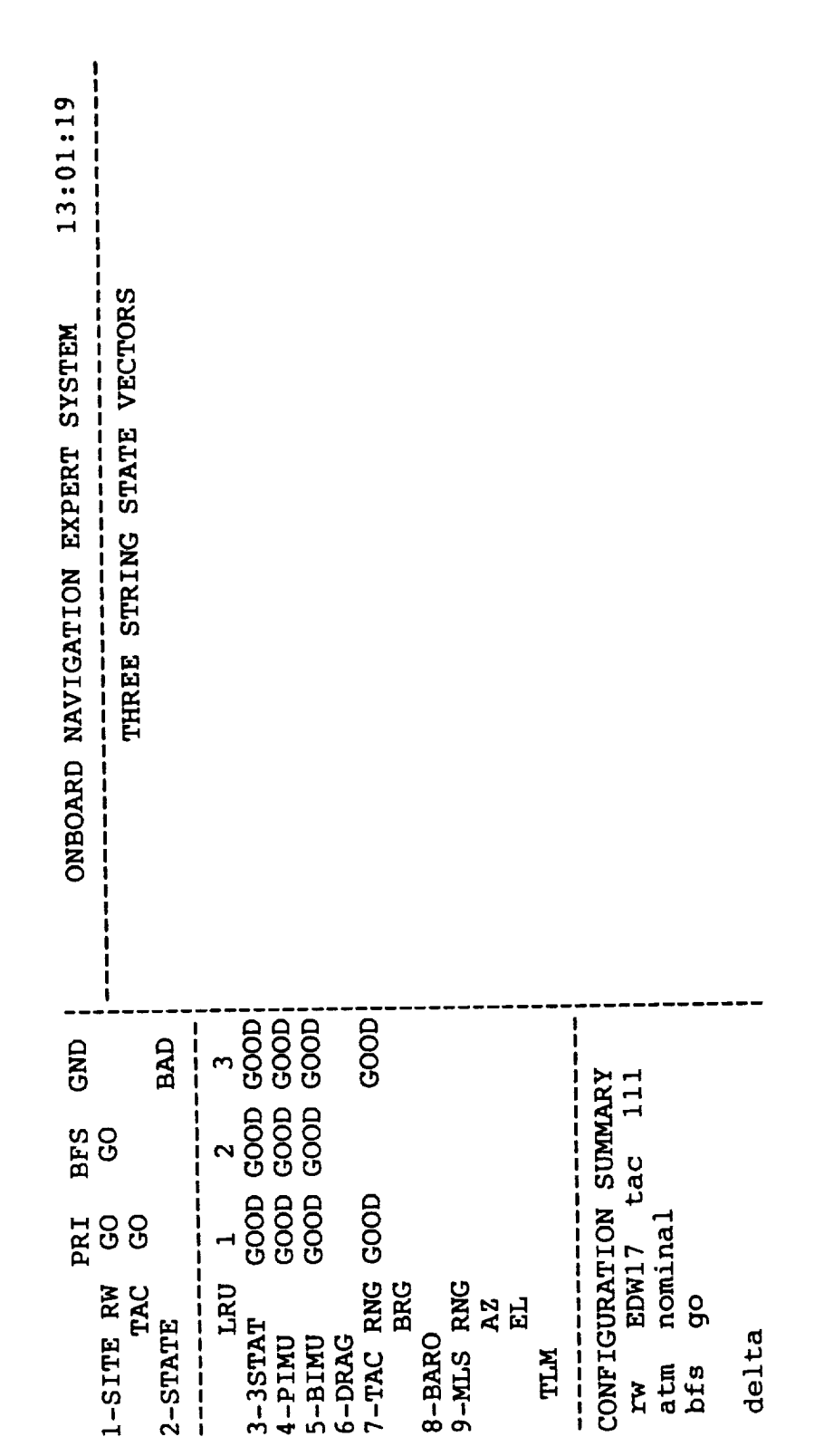

Figure 5.4.3-3: Three String State Vectors Subwindow Example

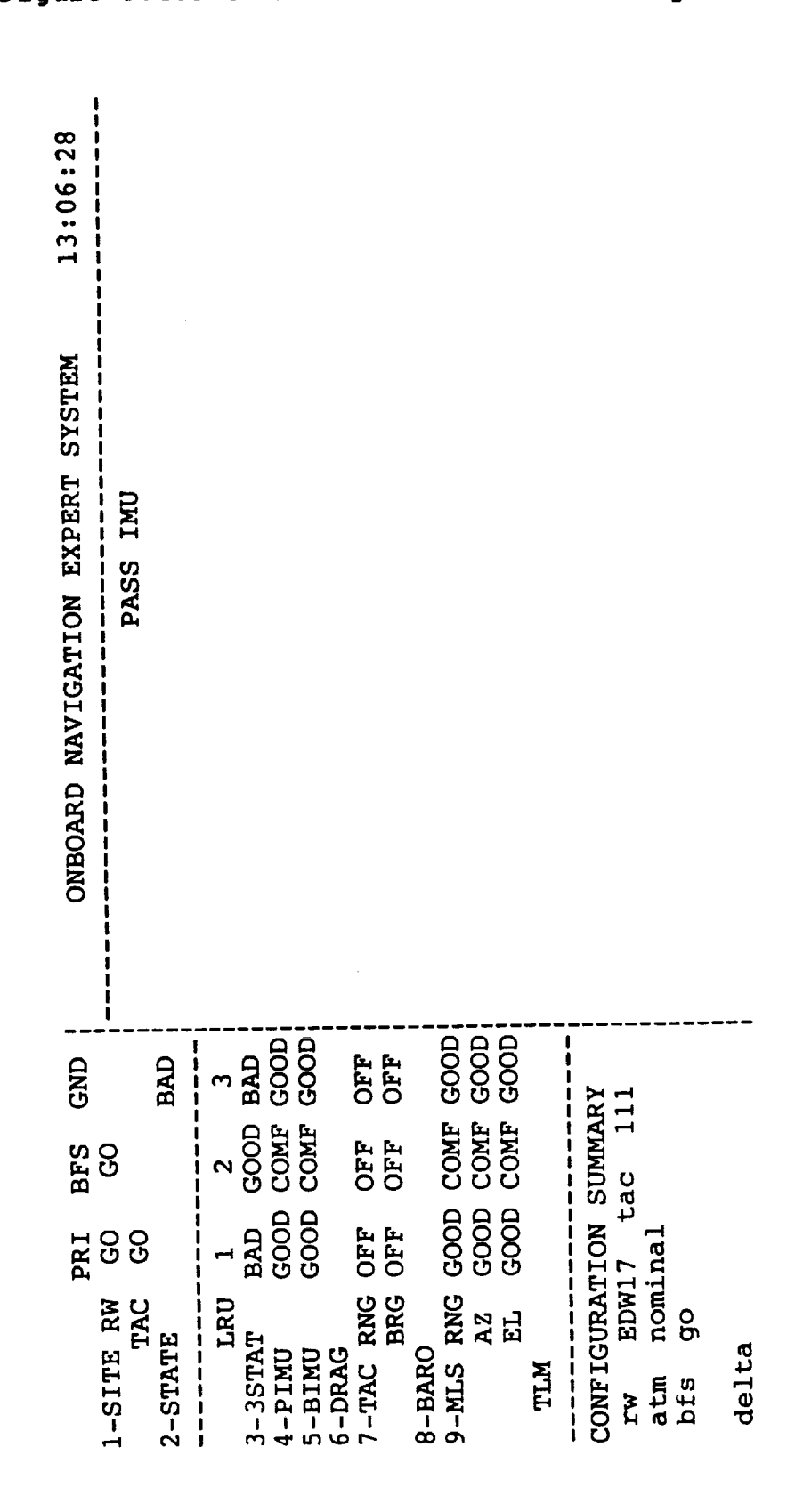

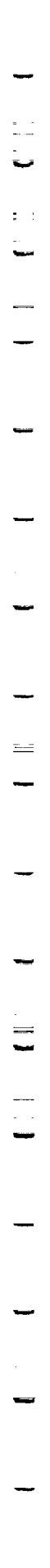

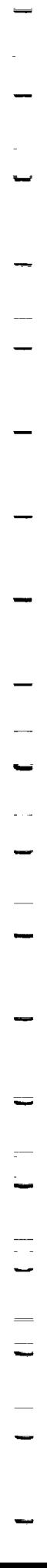

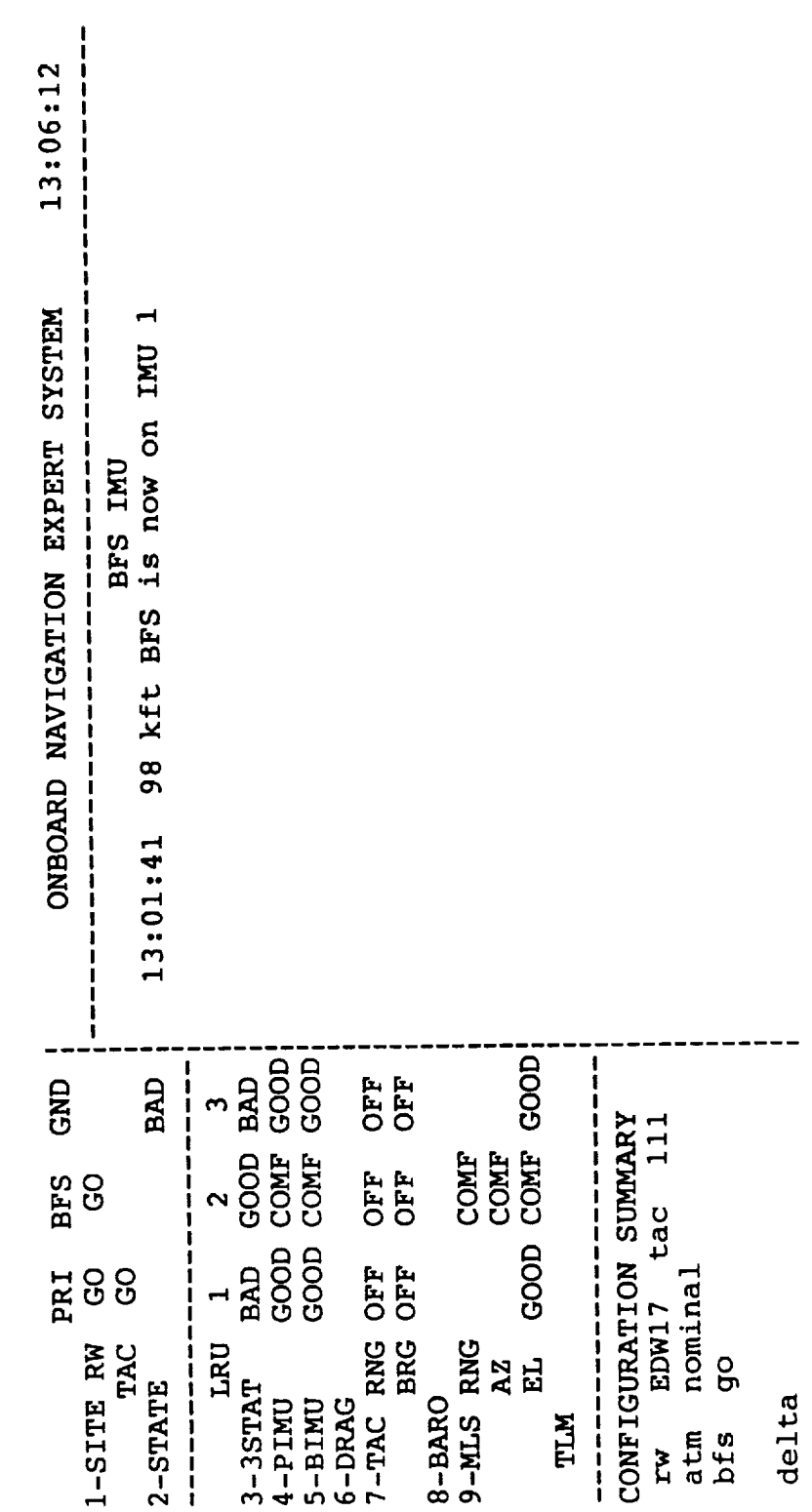

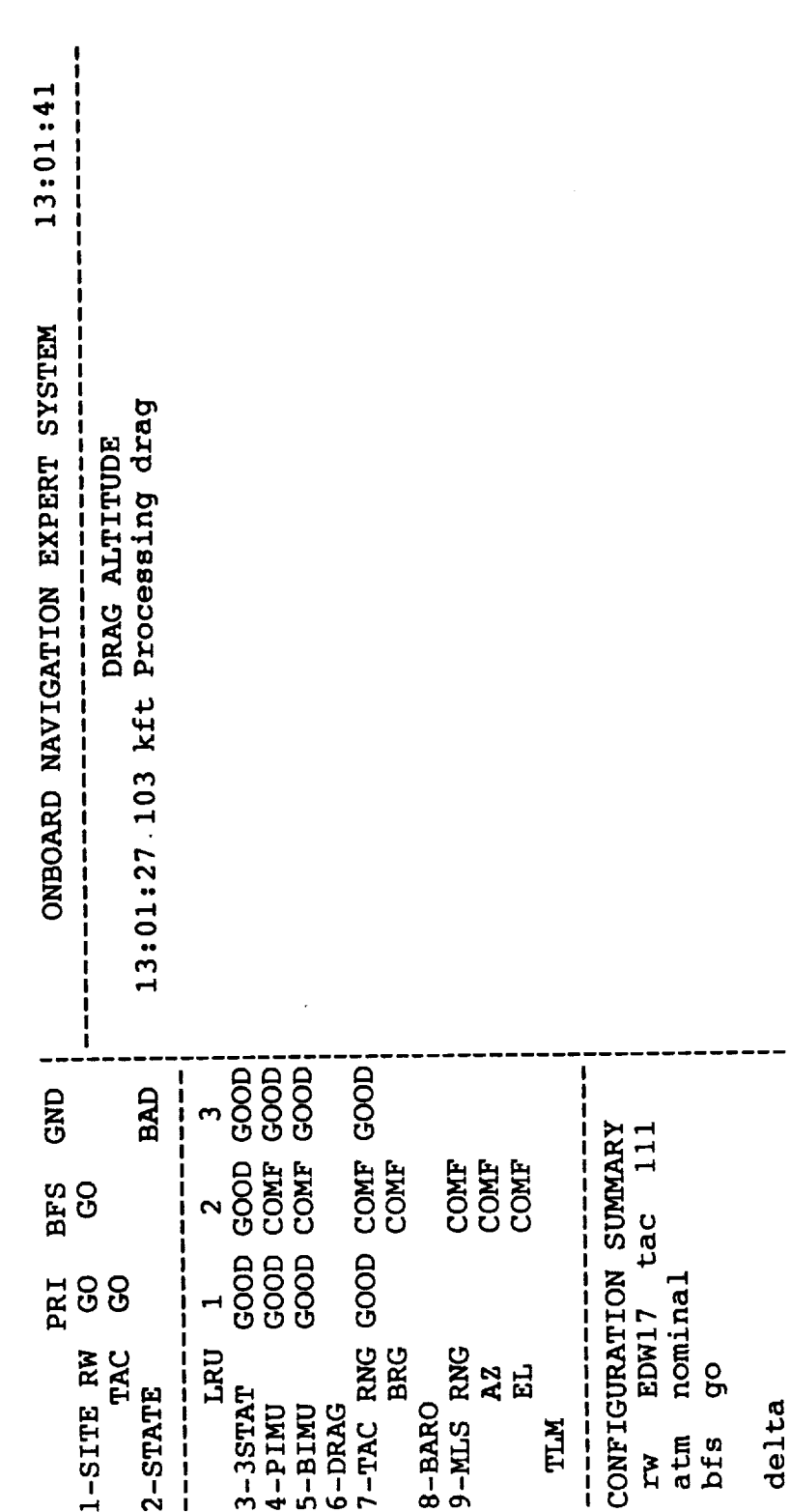

 $\sim$  $\mathbb{Z}^2$ 

 $\frac{1}{\sqrt{2}}$ 

 $\bar{L}$ 

 $\sim$   $\sim$  $\equiv$ 

 $\frac{1}{2}$ 

 $\begin{array}{c} \Xi \\ \Xi \end{array}$ 

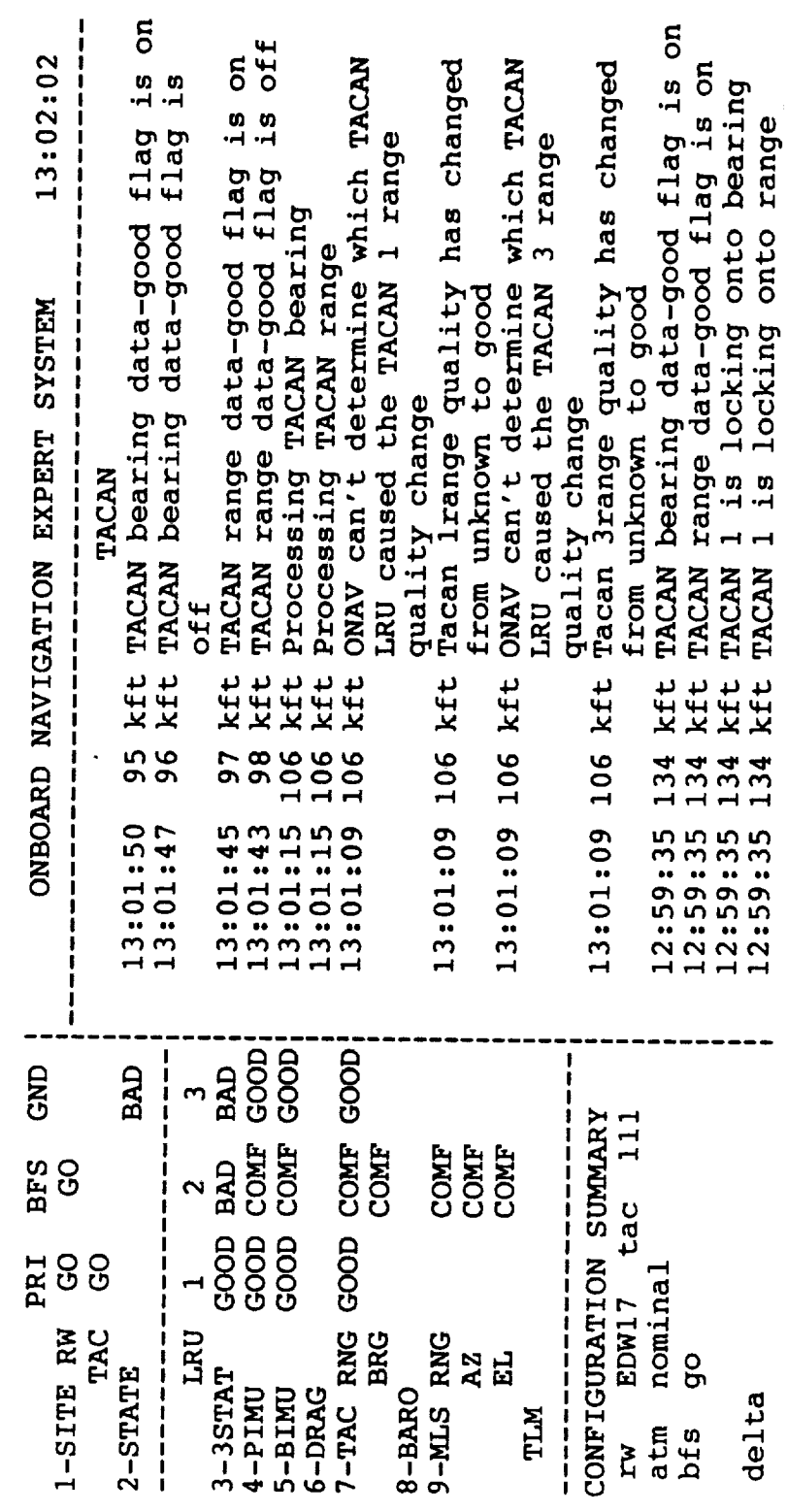

 $\frac{1}{2}$  $\mathbb{Z}^2$  $\equiv$  $\zeta$  .  $\zeta$  $\equiv$  $\!\!=\!\!\!$  $\overline{\mathbb{R}^n}$  $\frac{1}{2}$  $\frac{1}{2}$  and  $\frac{1}{\sqrt{2}}$  $\equiv$  $\equiv$  $\overline{\phantom{a}}$  $\begin{array}{c} \blacksquare \\ \blacksquare \end{array}$  $\equiv$  $\equiv$  $\equiv$ 

13:02:25 status is statistics is statistics status is statistics status is statistics status is off status is off is off is crew call ONBOARD NAVIGATION EXPERT SYSTEM status air data status BARO ALTITUDE air data air data air data air data data data data air air Air  $\mathbf{\tilde{c}}$ ڡ 4 ഗ ď ÷ ÷ 13:02:11 mach<br>13:01:27 mach<br>13:01:25 mach<br>13:01:23 mach mach mach 13:01:21 mach 13:02:13 mach 13:00:39 .2:59:35 GOOD Lacop GOOD! GND  $\frac{3}{2}$ OFF BAD CONFIGURATION SUMMARY tac 111 **COMF** COMF COMF<br>OFF COMP COMF COMF  $\frac{2}{3AD}$ **SES**<br>GES  $-3000$ <br> $-3000$ 7-TAC RNG GOOD<br>BRG OFF PRI<br>GO<br>GO nominal EDW17  $8-BARO$ <br>9-MLS RNG LRU TAC 1-SITE RW AZ  $E$ op 2-STATE  $3 - 3$ STAT delta 4-PIMU 5-BIMU  $6 - DRAG$  $\begin{array}{c} \n 1 \\
 1 \\
 1 \\
 1\n \end{array}$ TLM atm bfs **EW** 

.3-8: Baro Altitude Subwindow Example Figure

> 5  $-30$

. . . .

 $\equiv$ 

 $\frac{1}{1}$ 

I 13:06:20  $\overline{5}$ is locking onto elevation MSBLS range data-good flag is MSLBS is locking onto range MSBLS 1 elevation is good MSBLS 3 elevation is good MSBLS 3 range is good 1 range is good ONBOARD NAVIGATION EXPERT SYSTEM **MSBLS MSLBS MSBLS** kft kft kft kft kft kft kft 2788942722 27 13:06:14<br>13:06:08 13:06:08<br>13:06:04 13:06:16 13:06:14 12:59:35 GOOD GOOD GOOD GOOD  $\mathbf{I}$ GND BAD BAD OFF OFF  $\tilde{ }$ 111 CONFIGURATION SUMMARY GOOD COMP COMP **COMP** COMF **COMP BFS**<br>GO OFF OFF  $\mathbf{\Omega}$ tac GOOD GOOD 9-MLS RNG GOOD GOOD GO BAD **CO** PRI **OFF BRG OFF** nominal  $\blacksquare$ EDW17 TAC LRU 7-TAC RNG 1-SITE RW  $E_{\rm L}$  $\frac{1}{2}$   $\frac{1}{2}$   $\frac{1}{2}$   $\frac{1}{2}$   $\frac{1}{2}$   $\frac{1}{2}$   $\frac{1}{2}$   $\frac{1}{2}$   $\frac{1}{2}$   $\frac{1}{2}$   $\frac{1}{2}$ AZ. g  $2 - STATTE$ 3-3STAT 4-PIMU 5-BIMU 6-DRAG  $8 - BARO$ delta TLM  $\begin{array}{c} \n 1 \\
 1 \\
 1 \\
 1\n \end{array}$ atm bfs EW.

.4.3-9: MSBLS Subwindow Example Figure 5

 $\frac{1}{2}$ 

 $\frac{1}{2}$ 

 $\equiv$ 

### **5.5 USER INPUTS DURING** EXECUTION

w

l

F

The system menu selections **of** the ONAV Entry system change between the stopped and running configurations. This is because the nature of the inputs changes from one of "control" of the expert system to one of "providing manual inputs" to the expert system. These manual inputs are required because normal ONAV console operations in the MCC involve use of "voice loop" information by the console operator in their interpretation of sensor data. This verbal data is not available in the data stream which the ONAV Entry expert system uses. Therefore, this manual input method during execution is provided to ensure that the monitoring of sensor subsystems by the expert system is done properly and with the same data as available to human console operators.

The definition of the system menu selection available during execution are as follows:

- $1)$ STOP halts execution of the expert system at the next data cycle.
- 2) TOGGLE changes the desired Tacan to the other station in a selected Tacan area.
- 3) RUNWAY changes the desired runway. Selection is entered as "Rnn" where "nn" is the 2-digit slot number.
- 4) GOOD HSTD indicates that the ground navigation vector is considered good.
- 5) BAD HSTD indicates that the ground navigation vector is considered bad.
- 6) NO GO BFS indicates that the BFS system has been declared to be in a no-go condition.
- 7) POSN DELTA indicates that the GUIDO officer has called a position only delta-state updat
- 8) VEL&POSN DELTA indicates that the GUIDO officer has called a position and velocity delta-state update.
- 9) DELTA CANCELLED indicates that GUIDO officer is not going to do any delta-state update.

Each of these menu selections is invoked by typing the first letter of the name of the selection (e.g., "r" for RUNWAY command). It should be noted that each menu item has a unique first letter. Therefore, menu selection is with the first letter and the background processing looks for an individual character as the input selection.

### **5.6 STOPPING EXECUTION**

w

w

 $\frac{1}{\sqrt{1-\frac{1}{2}}}$ 

 $\mathbf{w} = \mathbf{w}$ 

As the system continue to execute, messages continue to be generated and more and more of the sensor systems begin to be statused as the data progresses through the various  $\epsilon$  status denotes the data progresses through the various through the various through the various through the various through the various through the various through the various through the various through the various t stages the stages of the dignley at the later stage  $\epsilon$  is the appearance of the display at the display at the display at the later stages  $\epsilon$ of a run.

The expert system may stop execution in one of two ways. The first method will be when the system no longer has any more data to operate on. Another way of saying this is that there are no more rules in the expert system that have activated. are no more rules in the expert system that have activated.  $W_{\text{max}}$  is  $W_{\text{max}}$  the selection of  $W_{\text{max}}$  are  $W_{\text{max}}$  of  $\theta$  of  $\theta$  of  $\theta$  of  $\theta$  of  $\theta$  of  $\theta$  of  $\theta$  of  $\theta$  of  $\theta$  of  $\theta$  of  $\theta$  of  $\theta$  of  $\theta$  of  $\theta$  of  $\theta$  of  $\theta$  of  $\theta$  of  $\theta$  of  $\theta$  of  $\$  $t_{\rm{obs}}$  which change back to the stopped configuration,  $t_{\rm{obs}}$ like that prior to execution.

 $\frac{1}{2}$  user designs to stop processing processing in the system in  $\frac{1}{2}$  the system in  $\frac{1}{2}$  $\epsilon$  still receive and monitoring  $\epsilon$  from  $\epsilon$  running  $\epsilon$  the running provider  $\epsilon$  command in  $\epsilon$ system menu. This command is invoked by typing the character "s". This causes the system menu selections to change to  $\mu$ , this causes the system of illustrated in figure 5.6-2 the stopped configuration, as illustrated in figure 5.6-2.

After the system is stopped by either method, a user may desire to begin configuration and execution activities again, or a user may want to stop completely. The previously  $\frac{1}{2}$  and  $\frac{1}{2}$  user may keep deiger this can be used at t described procedures for doing this can be used at the point.

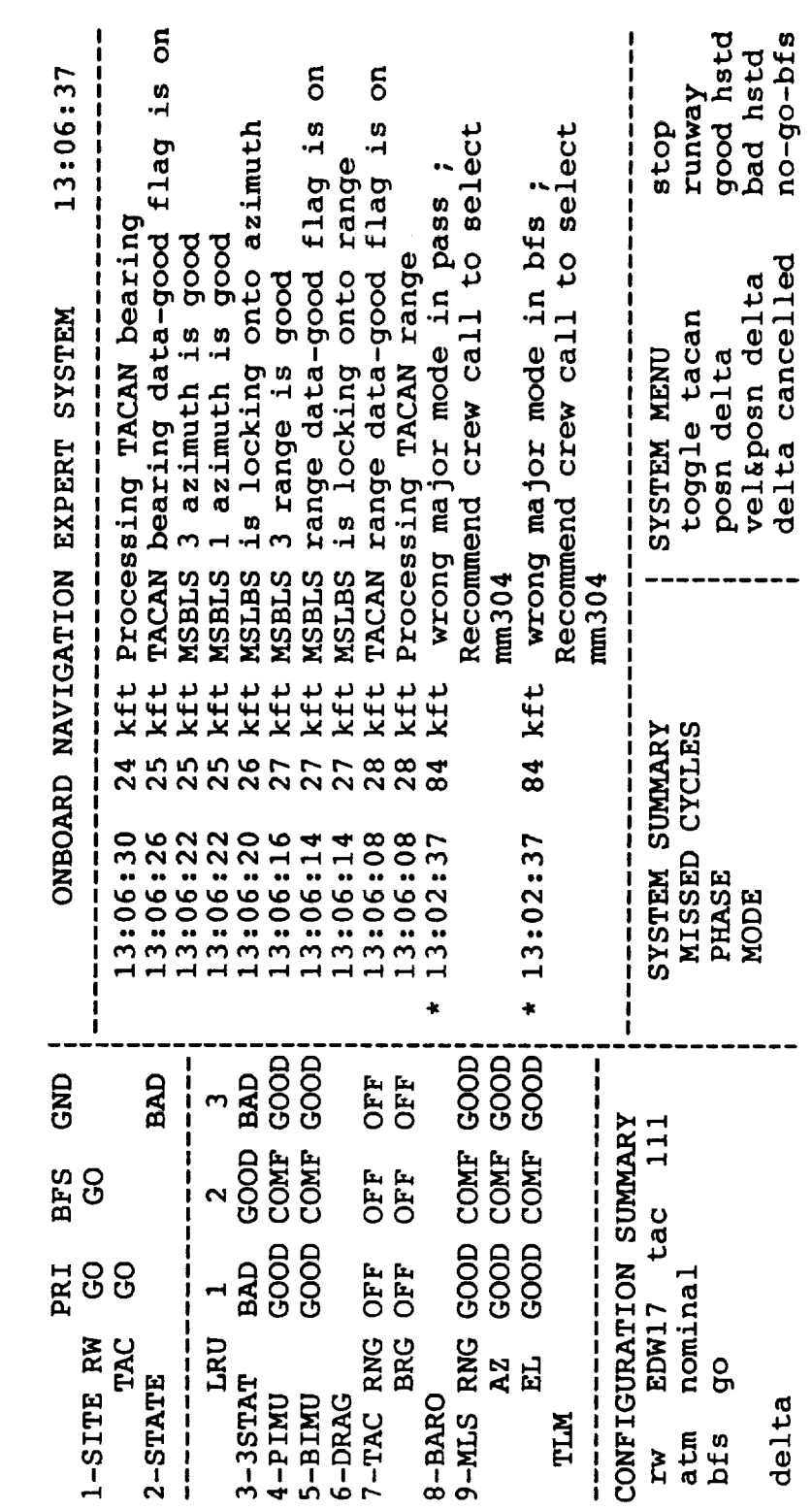

Figure 5.6-1: ONAV Entry Display at Later Stages of Execution

لوينا

 $\frac{1}{2}$  .

 $\sim$   $\sim$ 

 $\mathcal{L}_{\mathcal{A}}$ 

 $\overline{\phantom{a}}$ 

 $\equiv$ 

 $\varphi_{\rm{eff}}$  $\equiv$ 

 $\frac{1}{2}$ 

 $\sim$  $\equiv$ 

 $\frac{1}{2}$ 

 $\equiv$ 

 $\equiv$ 

 $\equiv$ 

 $\frac{1}{\sqrt{2}}$ 

 $\overline{\mathbf{t}}$ 

 $\frac{1}{\sqrt{2}}$  $\equiv$ 

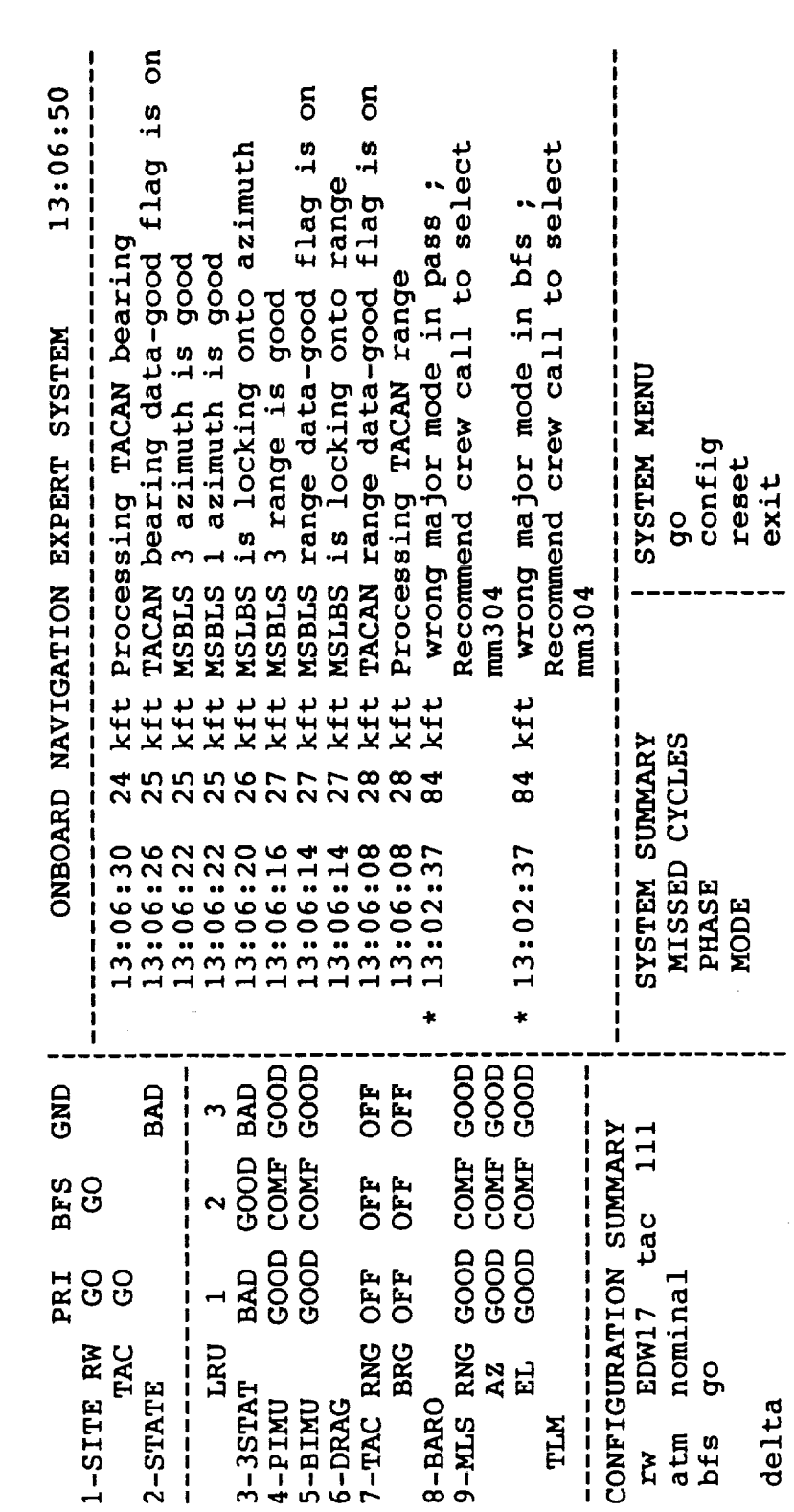

Figure 5.6-2: ONAV Display after STOP Command is Given

 $\overline{\phantom{a}}$ 

 $\frac{1}{\sqrt{2}}$ 

 $\frac{1}{2}$  .

 $\frac{1}{2}$  $\overline{\phantom{a}}$ 

 $\mathcal{L}^{\mathcal{L}}$  $\equiv$ 

> $\frac{1}{2}$  $\equiv$

 $\overline{\phantom{a}}$ 

 $\frac{1}{\sqrt{2}}$ 

 $\frac{1}{2}$ 

 $\begin{array}{c}\n\hline\n\end{array}$ 

 $\equiv$ 

 $\frac{1}{2}$ 

 $\overline{\phantom{a}}$ 

### **MAINTENANCE & MODIFICATIONS**

This section describes several procedures that relate to changing, maintaining, and modifying the ONAV Entry expert system.

### **6.1 USING** AN **INCOMPLETE RULEBASE**

Specifying "noload" **on** the expert system command line causes the program to proceed directly to the CLIPS command promp This capability is desirable when a user or maintai wishes to run only a subset of all the ONAV sensor subsystem rule sets. For example, if only Tacan related rules are needed for a special run then this feature of the ONAV Entry system should be used. The process to do this would begin first by loading the following files:

**control.r general.r tables.r** operator.r output.r

v

w

w

Because rule files are generally not in the directory from which the Entry expert system is invoked, the load comman must utilize the full path name of the files to ensur proper loading. An example would be:

### $(load "try/general.r")$

An alternative method of loading these "essential" rule sets would be to setup a CLIPS batch file containing the load commands desired. The loading of the essential rule files could then be accomplished by typing the CLIPS command:

### (batch ,'<your **batch file name with all** load commands>")

After this has been done, then any other rule file(s) may be loaded as needed. It should be noted that a user will usually always want to load the rule file "hstd.r," as it contains some essential types of processing. This should be evaluated by a user or maintainer on an individual basis as to whether the hstd.r file is needed.

After loading all the necessary files, all of the currently available CLIPS commands and features would be used to execute and examine the rules that have been loaded. Using the Entry expert system to do such loading as opposed to

using the CLIPS expert system itself enables many ONAV Entry features to be available, particularly the externally defined functions which are frequently used in ONAV Entry rules.

### **6.2 EXECUTION IN THE SCROLLING** MODE

v

An operating mode for ONAV Entry in some respects similar to the above described noload approach, is called scrolling mode. Scrolling mode allows the use of all CLIPS capabilities; e.g., printing facts or rules, limited execution, "watch", etc. This method of running the Entry expert system is particularly useful when testing and verifying rulebase and/or external function changes.

Figure 6.2-1 gives an example of running the expert system in scrolling mode. The entire rule base is first loaded and reset as in normal operation of the system. The RECYCLE command is then used to restart the data prep process and perform other background setup activity, somewhat analogous to the ONAV command used to invoke the expert system display as described earlier in this document.

At this point, one or more CLIPS commands are entered to enable various features of interest. Then the system is given the RUN command. Figure 6.2-2 shows an example where rule execution messages are requested during execution and then the system is started.

If the fact "(single step)" exists in the factbase (either through a deffacts statement in one of the rule files or through the use of the CLIPS assert command at the prompt), then CLIPS will halt at the end of the output phase. This allows the system to be run one ONAV cycle at a time.

It must be noted that asynchronous user input (via the system menu on the ONAV display) is NOT available in scrolling mode. So make sure the system is going to stop where you want it to stop before you start it when in scrolling mode. BREAK or DEL will halt CLIPS without terminating the process and bring you back to the CLIPS prompt, but it is NOT GUARANTEED TO LEAVE THE AGENDA IN THE CORRECT STATE! Therefore, once you interrupt a run in scrolling mode, you should start over by loading the system again to avoid any ambiguous results.

Figure 6.2-1: Setting Up the Expert System in Screen Mode

\$ entry prep keyboard Welcome to the Entry ONAV Expert System Load in progress; please stand by... loading control/data rules loading landing site rules loading state rules loading imu rules loading 3-state rules loading drag rules loading tacan rules loading baro rules loading msbls rules loading hstd rules loading telemetry rules Don't forget to reset CLIPS CLIPS> (reset)<br>CLIPS> (recycle) configuration: runway KSC15 configuration: tacan -59 configuration: atmosphere nominal configuration: bfs-status go configuration: delta-state none  $\mathbf 0$ CLIPS>

 $\equiv$ 

E.

÷

 $\Rightarrow$ 

 $\overline{\mathbf{C}}$ 

 $\frac{1}{\sqrt{2}}$  $\ddot{\phantom{1}}$ 

 $\equiv$ 

 $\frac{1}{\sqrt{2}}$ 

 $\frac{1}{2}$ 

**Figure 6.2-2z Screen** Mode Exnpl. **Showing • Watch and Run**

```
loading msbls rules
loading hstd rules
loading telemetry rules
Don't forget to reset CLIPS
CLIPS> (reset)
CLIPS> (recycle)
configuration: runway KSCI5
configuration: tacan -59
configuration: atmosphere nominal
configuration: bfs-status go
configuration: delta-state none
\mathbf{0}CLIPS> (watch rules)
CLIPS> (run)
FIRE 1 control-kickoff: f-146
time: 12:59:35
FIRE 2 control-change-phases: f-147 f-146<br>FIRE 3 control-kickoff-subphase: f-647 f-
FIRE 3 control-kickoff-subphase: f-647 f-151
FIRE 4 control-kickoff-subphase: f-647 f-154
FIRE 5 control-kickoff-subphase: f-647 f-226<br>FIRE 6 control-kickoff-subphase: f-647 f-230
FIRE 6 control-kickoff-subphase: f-647
FIRE 7 control-kickoff-subphase: f-647 f-239
FIRE 8 control-kickoff-subphase: f-647 f-280
```
 $\overline{\mathbb{Z}}$ 

The initial configuration cannot be changed while in the<br>scrolling mode. You have to go to screen mode, change the configurations and return to scroll mode. Screen mode is configurations and return to scribtime is a series model model in where the ONAV Entry display is shown on the server. mode can be entered by typing the following command at the CLIPS prompt:

### (screen-on)

%.\_

 $\overline{ }$ 

r-\_

This command activates the ONAV display and shows the CLIPS prompt in the lower left portion of the display where the configuration summary is normally displayed. In this configuration summary is normally displayed. In this  $\frac{1}{2}$ situation, the system menu commands are active and configuration changes can be made as described earlier in this document. Then use:

### (screen-off)

to return to scroll mode. An alternative is to use the "(onav)" command at the CLIPS prompt. This is the command run. In this case the configuration parameters can be run. In this case the configuration parameters can be changed, and then the hidden system menu command "z" can be used to return to the CLIPS prompt.

Remember, the configuration menu changes only the initial configuration of the parameters; a reset command on the display system menu must be done after setting the desired configuration parameters in order for the changes to take configuration parameters in order  $\frac{1}{2}$  to the changes to the changes to the changes to the changes to the changes to the changes of  $\frac{1}{2}$  of  $\frac{1}{2}$  or  $\frac{1}{2}$  or  $\frac{1}{2}$  or  $\frac{1}{2}$  or  $\frac{1}{2}$  or  $\frac{1}{$  $\epsilon$  . There we have no indicated with  $\epsilon$  the screen, the screen, the screen, the screen, the screen, the screen, the screen, the screen, the screen, the screen, the screen, the screen, the screen, the screen, the scree so take care in working very deliberately and carefully.

### **6.3 COMPILATION PROCEDURES**

At various times, particularly when later releases of Clienties are available for  $\frac{1}{2}$  the ONAV ENTRY system or  $\frac{1}{2}$  is  $\frac{1}{2}$  in  $\frac{1}{2}$  in  $\frac{1}{2}$  is  $\frac{1}{2}$  in  $\frac{1}{2}$ to recompile the expert system code. In the top directory  $t_{\text{max}}$  is recompiled that recompiles the following  $t_{\rm{max}}$  is a "makefile" that recompiles the following  $t_{\rm{max}}$ programs: entry, prep, keyboard, and msk.

If substantial recompilation is needed,  $\frac{1}{2}$  was defined in  $\frac{1}{2}$  or  $\frac{1}{2}$  on  $\frac{1}{2}$  on  $\frac{1}{2}$  on  $\frac{1}{2}$ redirect output and run in background by entering the following at the Unix system prompt:

**make** >file 2>&1 & ,where file is a junk file name

It is recommended that this type **of** syntax in the make command be used, because most compiler output goes standard error, not standard output.

It is recommended that the following steps be followed to compile a new version of CLIPS:

- a. go to the CLIPS source directory and load the new source files from tape or floppy
- b. In the file clip.h, there are some flags which specify which operating system you are using. Make sure UNIX V is 1 and all others are zero.
- C. Type the following Unix command, cc -c \*.c to compil all the CLIPS source files.
- d. Remove the library of the old CLIPS by the command: **rm libclips.a**
- e. Create the new CLIPS library with the following Unix command: **ar re libelips.a \*.0**

### **6.4 DATA FILE PREPARATION FROM LOGTAPES**

Logtapes from MCC simulations are used to generate data files for use by the current ONAV system. The overall process of generating a data set for use by the ONAV Entry system is illustrated in figure 6.4-1.

To create a data file for use, you must begin by obtaining a copy of the desired MCC tape at 1600 BPI. This procedure is defined by RSOC. Two tapes reels will likely be required for an typical Entry run, with about 6 minutes on each reel. Ideally, the time of the split between the reels should be at or shortly before a data dropout (static data); otherwise parameters which change infrequently will appear blank on the second reel.

See the HP DELOG user's guide for instructions **on** running DELOG. Only binary output is needed (file = delog.bin); printout and display output can be suppressed.

The ONAV Entry system support program called "logcomp" reads delog.bin, combines data from MSK 547, 548, and 545 with data repairs (see below) to produce comps.data, the input to data prep. After this processing is complete, move comps.data to the top directory of the ONAV Entry system for proper access by the expert system.

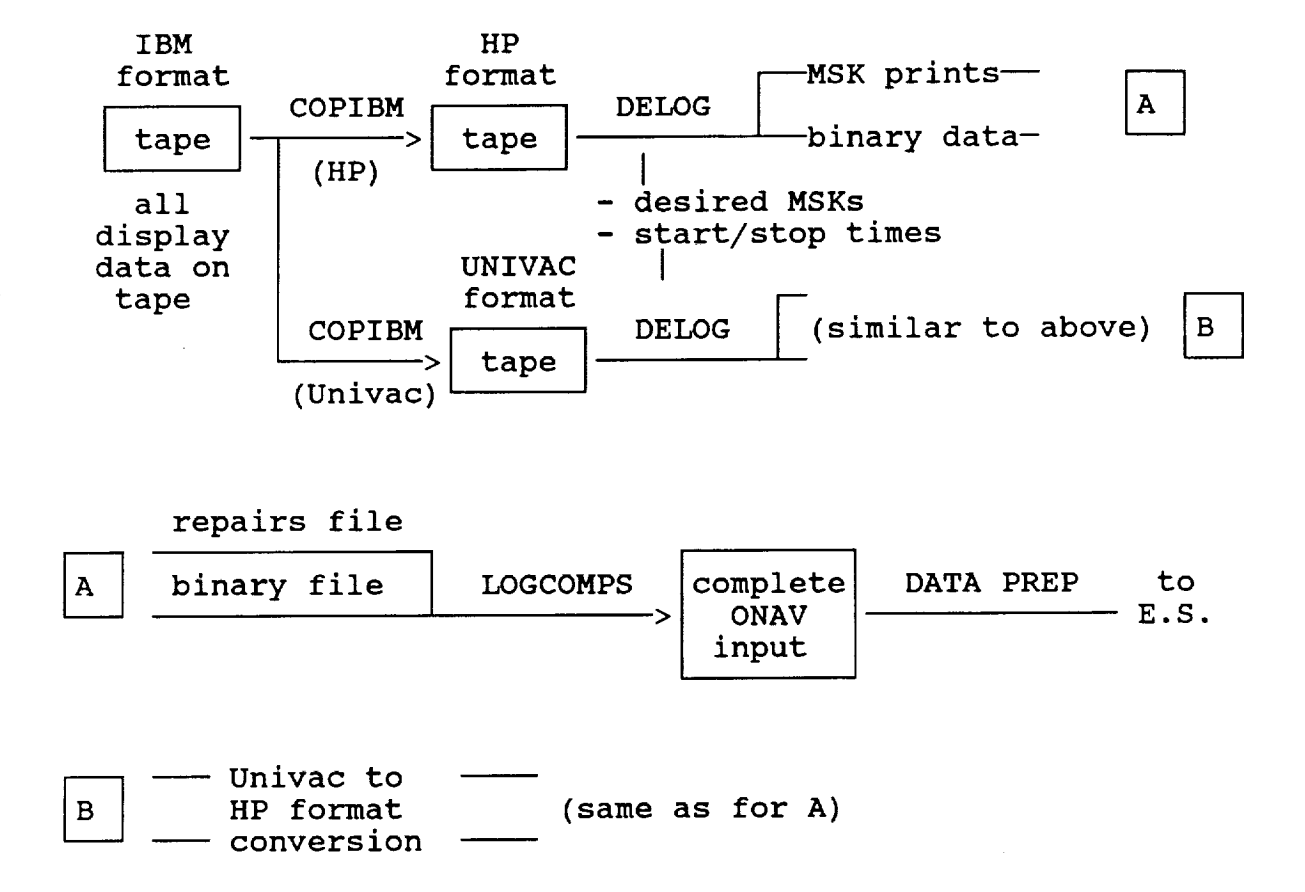

 $\sim$ 

### **6.5 DATA REPAIRS FILE**

Data repairs is a capability provided in the logcomps program to handle both difficulties with incomplete data that is sometimes encountered with DELOG tapes, as well as permits a method of doctoring input data for specialized types of testing of rules that might be necessary on occasion.

The file repairs contains a list of changes to the log tape data in the following form:

**days hrs** mlns **secs I time** of **the repair**

**parm-id value**

### **see data prep** list (COMPS output index)

During logcomps processing the specified parameter is changed to the given value beginning at the specified time and continues until another repair of the same parm-di or until the end of the data file.

An operational note with respect to logcomps: the last line of repairs must be a time beyond the end of the log tape data. Otherwise, logcomp will get an end-of-file error.

### **6.6 DISPLAY SCREEN WINDOW DEFINITION**

Lo

In the event that changes to the display window descriptions are desired, the following information is provided to assist in accomplishing such efforts. The background labels for the expert system display screen are defined in the file "windows". Each window is defined as follows:

#lines #cols **top-line** left-side m - **}text** (number of **lines =** #lines) m

This file is read by the module OUTPUT.C; the windows must appear in the file in the order that they are read by the program.

### **6.7 LANDING SITE TABLE**

The landing site table information is important to ensuring that the ONAV Entry expert system has the correct information that corresponds to the flight data in use.

The landing site table (filename is: site) contains one line for each entry in the table according to the following format:

> **slot# runway MSBLS-chain TACAN-chain toggle** l l (1-30) **0 : not available 1** = **available**

### **6.8 GENERAL OPERATION NOTES**

The following are miscellaneous items of information relevant to various aspects of the the ONAV system. Most of them are maintenance and implementation related.

- a) When activating the screen for the expert system, make sure that all CLIPS debug types of output are disabled before executing the system in screen mode.
- b) When using the EXIT **command on** the system menu **of** the ONAV display, it should be noted that the data prep process (Unix process) may survive the exit operation. process (Unix process) may survive the exit operation. To check this, do a "ps" Unix commnad to check system processes. If there is a process named "prep," then remove it with the "kill" Unix command (i.e., Kill -9 <process number of data prep obtained from the "ps" **command).**

.<br>Sup

### **REFERENCES**

- $1)$ "Guidelines and System Requirements For the Onboard Navigation (ONAV) Console Expert/Trainer System," NASA Johnson Space Center, Mission Support Directorate, Mission Planning & Analysis Division, JSC internal Note #JSC-22433, December 1986.
- 2) "Knowledge Requirements For the Onboard Navigation (ONAV) Console Expert/Trainer System, "Mission Support Directorate, Mission Planning & Analysis Division, NASA Johnson Space Center, ENTRY phase specifications, Baseline Version 1.0, October 1987, JSC internal Note #JSC-22657.
- 3) Design Specification For the Onboard Navigation (ONAV) Console Expert/Trainer System," NASA Johnson Space Center, ENTRY Component, preliminary July i0, 1987.
- 4) HP DELOG User's Guide

 $\blacksquare$ 

**=**

w

5) "CLIPS Reference Manual," NASA Johnson Space Center, Mission Planning & Analysis Division, AI section, Version 4.1, September 1987.

### **End of Document**

r\_

 $\equiv$ 

 $\overline{a}$ 

 $\overline{\mathbf{u}}$ 

<u>—</u>

 $\sim$